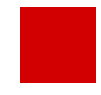

**Hessisches Kultusministerium Referat IV.2 E-Government-Verfahren und Geschäftsprozessanalyse**

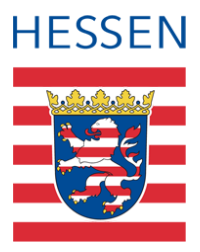

# **LUSD LUSD-Planer 2.0 (Beta-Version)**

Stundenplanung in der LUSD vornehmen

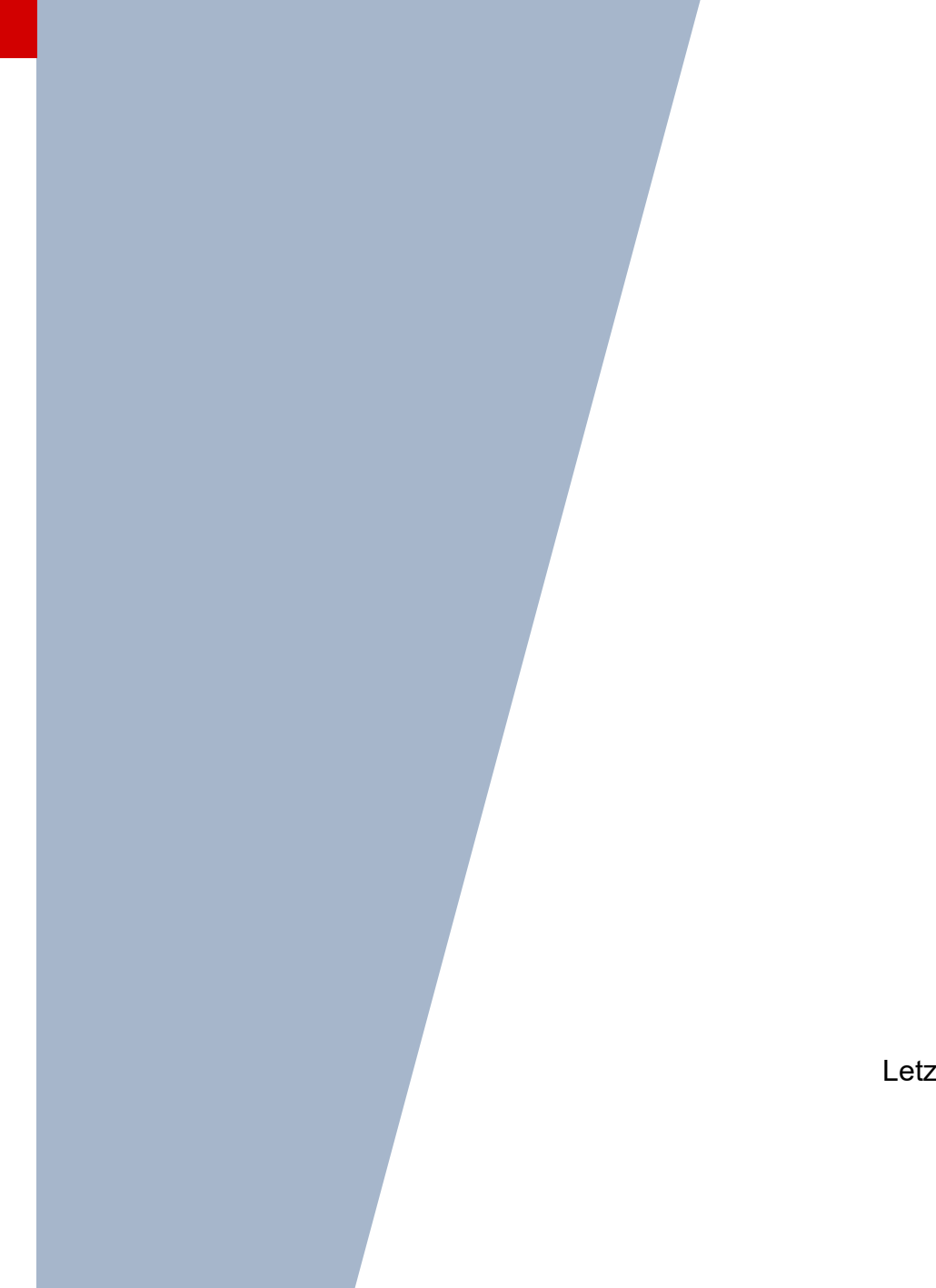

Version: 2.0 Letzter Stand: 15.12.2023

## Inhaltsverzeichnis

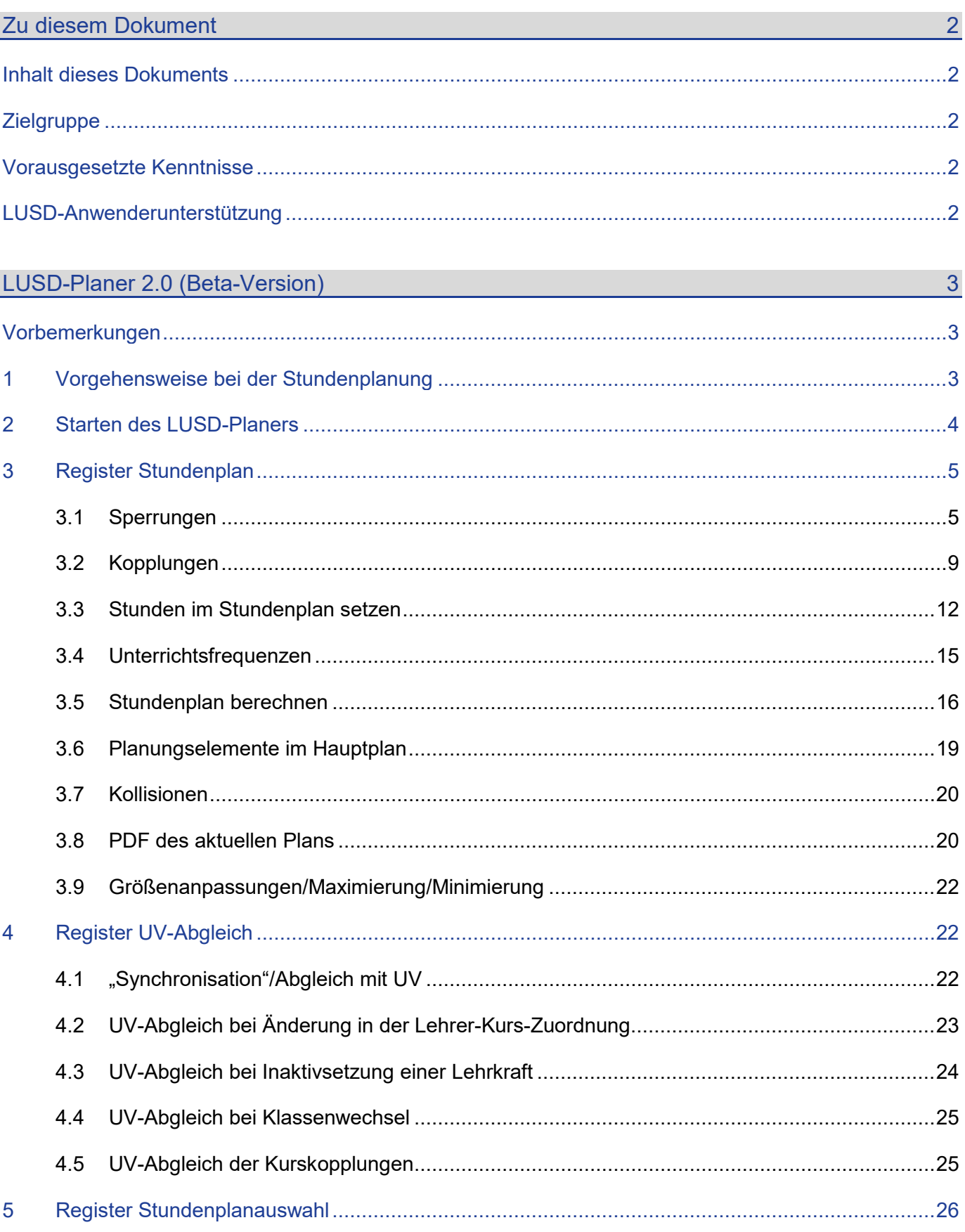

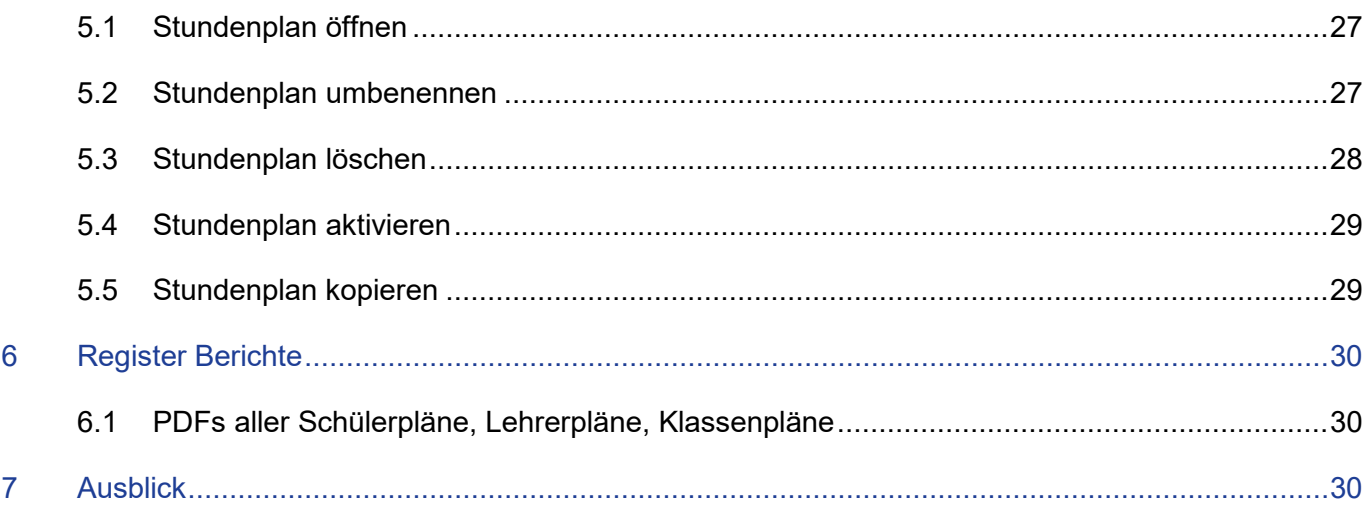

## Abbildungsverzeichnis

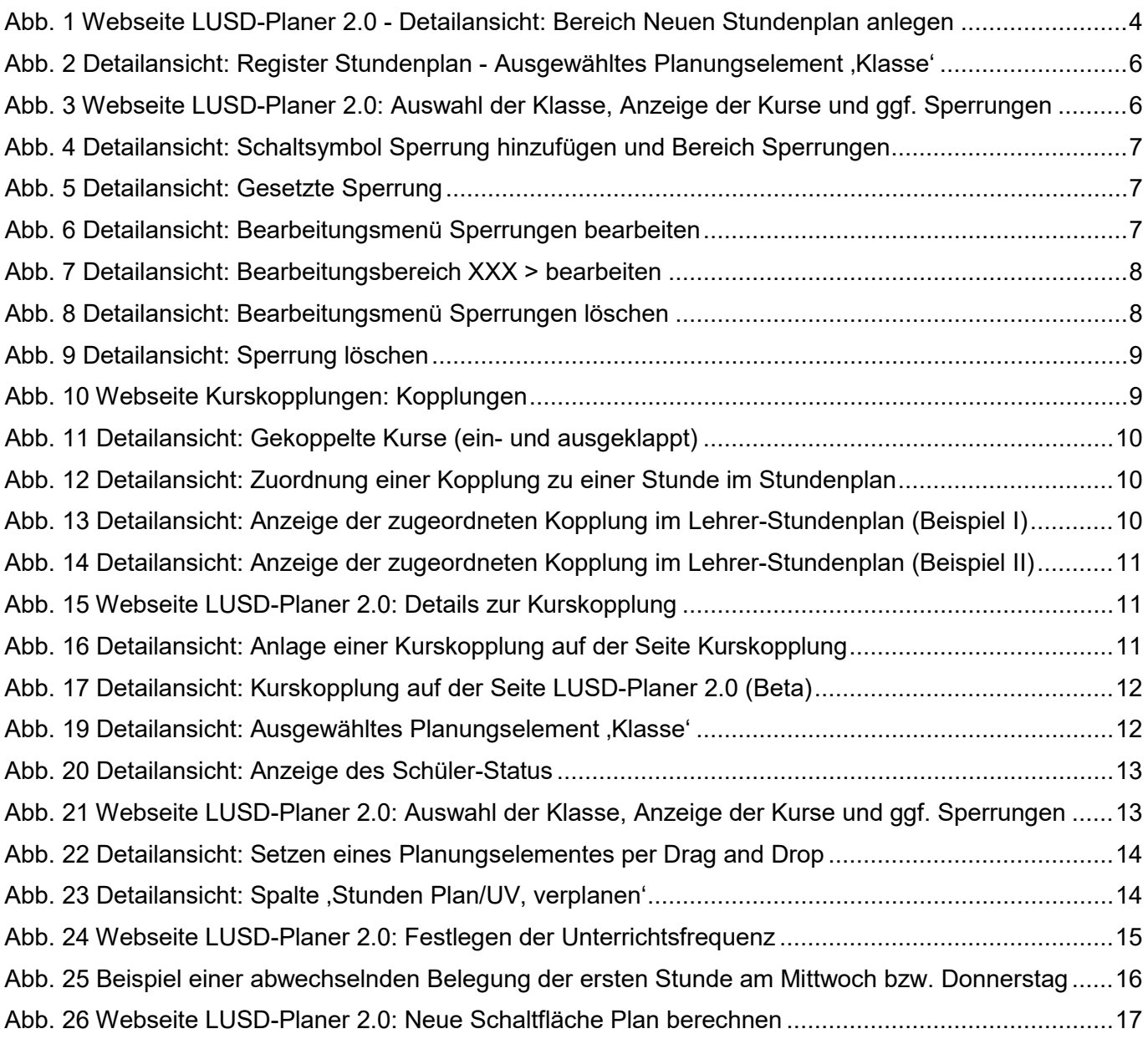

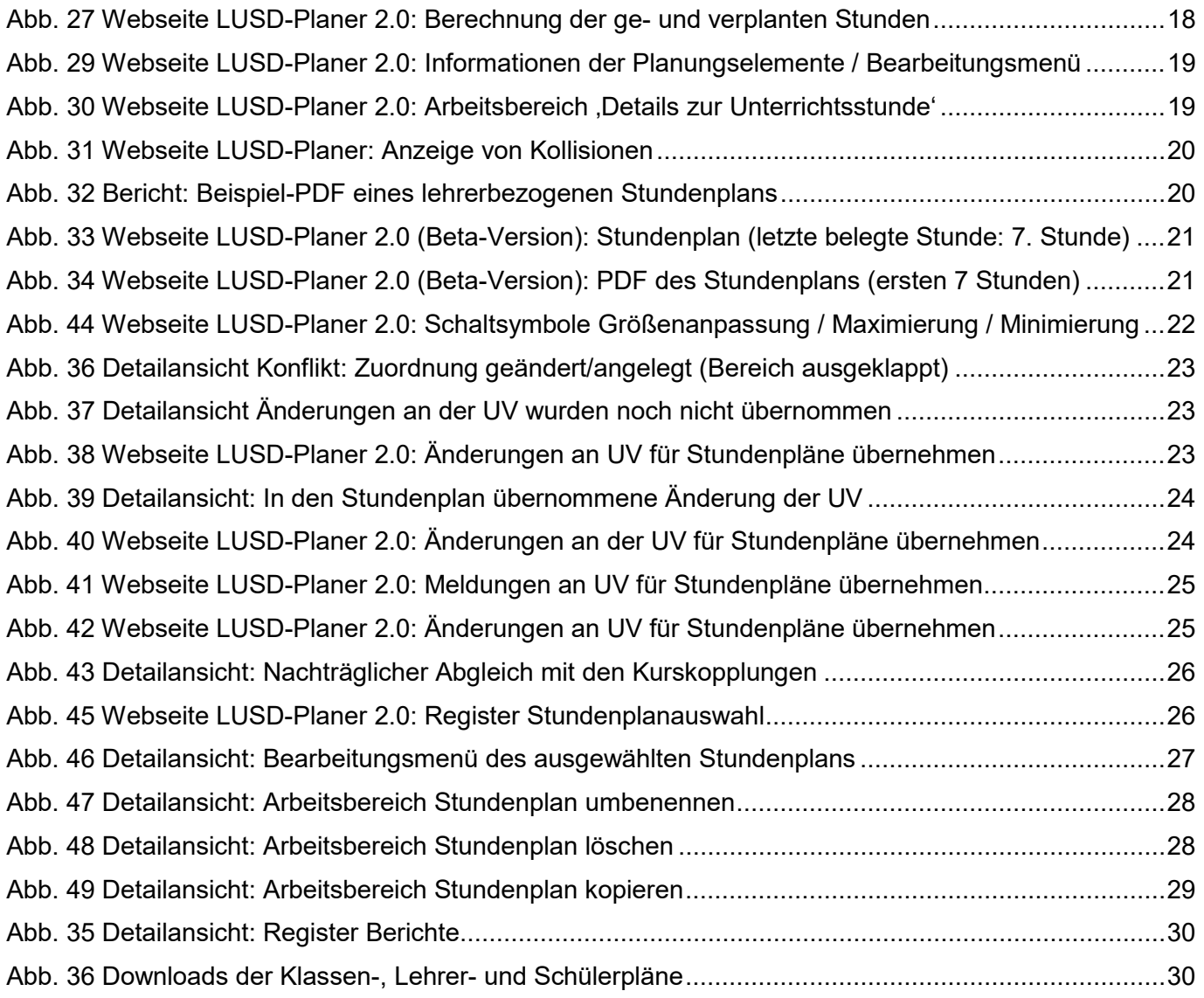

## Allgemeine Hinweise

Alle verwendeten Personennamen und Leistungsdaten in den Bildschirmfotos sind anonymisiert. Tatsächliche Übereinstimmungen sind zufällig und nicht beabsichtigt.

Die Bildschirm-Ausschnitte dienen lediglich der allgemeinen Darstellung des Sachverhalts und können in Inhalt und Schulform von den tatsächlich bei den Benutzern des Programms verwendeten Daten abweichen.

Sämtliche Personenbezeichnungen gelten gleichwohl für alle Geschlechter.

## Symbole

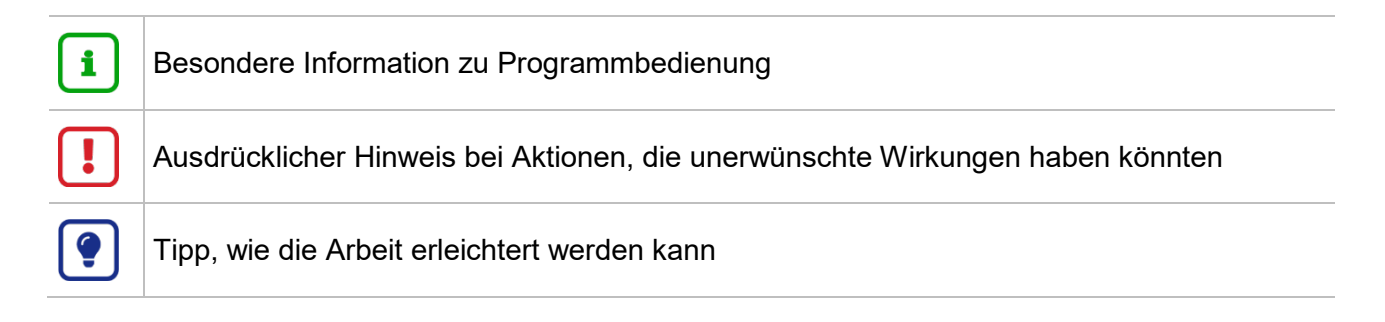

## Typografische Konventionen

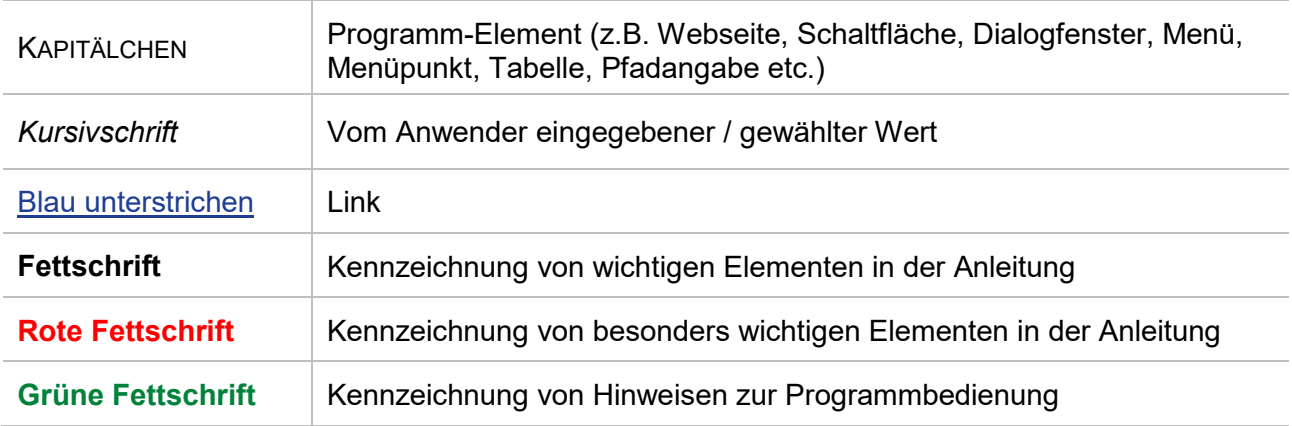

## <span id="page-5-1"></span><span id="page-5-0"></span>Zu diesem Dokument

## Inhalt dieses Dokuments

Das vorliegende Dokument beschreibt die in der LUSD notwendigen Arbeitsschritte für die Stundenplanung in der LUSD.

Im Gegensatz zur Funktion Stundenplanschnittstelle 2.0 bietet der LUSD-Planer 2.0 (Beta-Version) die Möglichkeit, Stundenpläne **direkt in der LUSD zu erstellen**, ohne dafür Daten von externen Programmen importieren zu müssen. Die Daten, die Sie innerhalb der LUSD in Ihre UV eintragen, können direkt in den LUSD-Planer übernommen werden.

## <span id="page-5-2"></span>**Zielgruppe**

Diese Anleitung richtet sich an LUSD-Benutzer, die Stundenplanung in der LUSD durchführen möchten.

## <span id="page-5-3"></span>Vorausgesetzte Kenntnisse

Basiskenntnisse im Umgang mit der LUSD werden vorausgesetzt und daher in dieser Anleitung nicht näher beschrieben.

## <span id="page-5-4"></span>LUSD-Anwenderunterstützung

Sollten Sie bei der Anwendung Unterstützung benötigen, gibt es dafür verschiedene Angebote:

## **LUSD-Online Hilfe**

Für jede Webseite in der LUSD gibt es die passende Online-Hilfe. Sie erreichen die LUSD-Hilfe durch einen Klick auf  $\bigcirc$  Hilfe

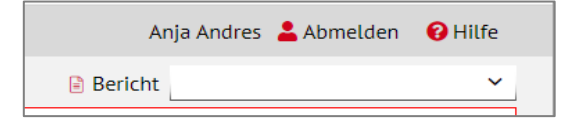

#### **LUSD-Angebote**

Auf der Webseite [https://lusdinfo.hessen.de](https://lusdinfo.hessen.de/) finden Sie alle wichtigen Unterstützungsangebot rund um die LUSD. Darunter

- Anleitungen
- Fortbildungsangebote
- FAQs

## **Helpdesk HKM**

Bei Fragen rund um die HKM IT-Anwendungen steht ihnen der Helpdesk HKM zur Verfügung:

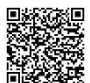

über das [Kontaktformular](https://digitale-schule.hessen.de/digitale-infrastruktur-und-verwaltung/e-mail-adressen-fuer-lehrkraefte/Kontakt-zum-E-Mail-Support) oder telefonisch unter +49 611 340 1570.

## <span id="page-6-1"></span><span id="page-6-0"></span>Vorbemerkungen

Der Entwicklungsstand einzelner Bestandteile der Stundenplanung kann wie folgt tabellarisch dargestellt werden:

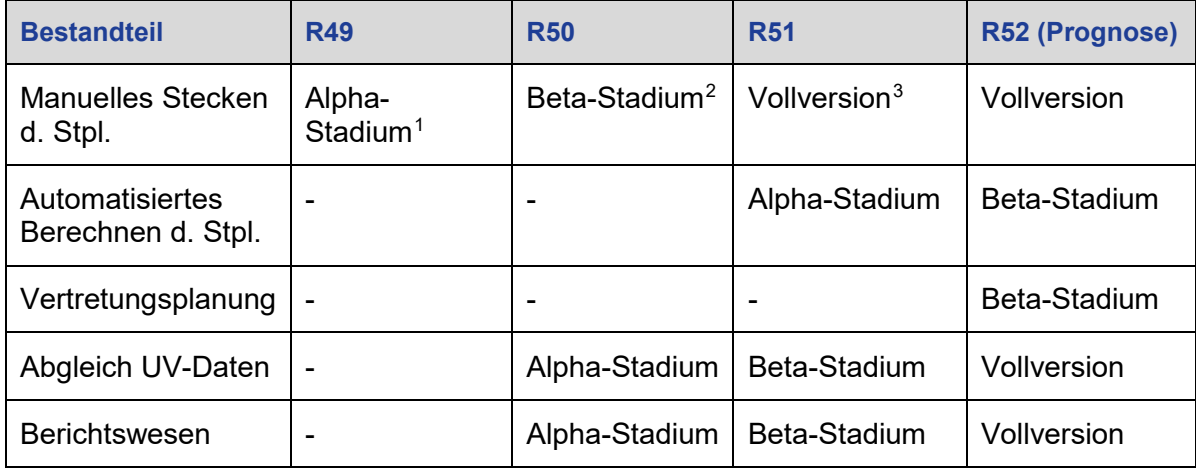

## <span id="page-6-2"></span>1 Vorgehensweise bei der Stundenplanung

1. Pflegen Sie Ihre **UV** vor Beginn der Stundenplanung **vollständig**.

#### **Hinweis**

i.

Im Gegensatz zum externen LUSD-Planer können Sie auf der Seite LUSD-Planer 2.0 (Beta-Version)

- keine Kurse,
- keine Lehrer-Kurszuordnung und
- keine Schüler-Kurszuordnung

anlegen, bearbeiten oder löschen!

2. Starten Sie den LUSD-Planer, indem Sie im Register STUNDENPLANAUSWAHL Ihre ersten Stundenpläne anlegen und diese öffnen (Kap. [2\)](#page-7-0).

Im Register STUNDENPLAN können Sie für Ihre geöffneten Stundenpläne nun

- Sperrungen (Kap. [3.1\)](#page-8-1) und Kopplungen (Kap. 6.) anlegen,
- Stunden setzen und bearbeiten (Kap. [3.3\)](#page-15-0),
- Unterrichtsdaten holen/prüfen (Kap. [3.9\)](#page-25-1),
- ggf. eine **PDF** der erstellten Stundenpläne generieren (Kap. [3.8\)](#page-23-1).

Im Register STUNDENPLANAUSWAHL können Sie die angelegten und bearbeiteten Stundenpläne anschließend umbenennen, löschen, aktivieren, kopieren oder erneut öffnen (Kap. [5\)](#page-29-0).

-

<sup>1</sup> Funktionalität rudimentär vorhanden

<span id="page-6-4"></span><span id="page-6-3"></span><sup>2</sup> Funktionalität nutzbar, unvollständig

<span id="page-6-5"></span><sup>3</sup> Funktionalität vollständig, Übergang in kontinuierlichen Pflege-Prozess

Hessisches Kultusministerium | LUSD | LUSD-Planer 2.0 (Beta-Version) | Version: 2.0 | 15.12.2023 3

## <span id="page-7-0"></span>2 Starten des LUSD-Planers

Wenn Sie bisher noch keinen Stundenplan angelegt haben, starten Sie den LUSD-Planer auf folgende Weise:

- 1. Stellen Sie sicher, dass an ihrer Schule ein Raum mit dem Kürzel NN vorhanden ist.
- 2. Stellen Sie sicher, dass Sie einmal die Seite Unterrichtsrhythmus geöffnet haben (ist im Augenblick (noch) aus technischen Gründen nötig für das Vertretungsmodul, das im Hintergrund schon läuft.)
- 3. Öffnen Sie die Seite UNTERRICHT > STUNDENPLAN > LUSD-PLANER 2.0 (BETA-VERSION).
- 4. Klicken Sie auf die Schaltfläche Daten holen/prüfen . Warten Sie bis alle Schaltflächen wieder aktiv werden und der Text Stundenplan unverändert gültig. erscheint.
- 5. Klicken Sie auf die Schaltfläche<sup>(x Schließen)</sup> und öffnen Sie die Seite erneut.
- 6. Öffnen Sie das Register STUNDENPLANAUSWAHL UND Klicken Sie auf die Schaltfläche Neuen Stundenplan anlegen
- 7. Füllern Sie im Bereich NEUEN STUNDENPLAN ANLEGEN die Felder
	- BEZEICHNUNG DES STUNDENPLANS
	- **GEPLANT FÜR HALBJAHR**
	- BASIERT AUF UV-PLANUNGSVARIANTE
- 8. Klicken Sie auf > Übernehmen und auf > Speichern

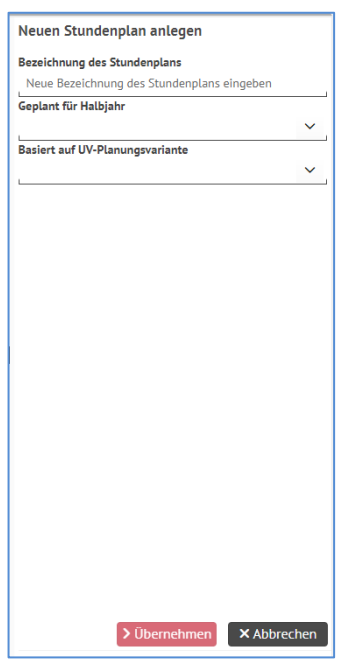

<span id="page-7-1"></span> **Abb. 1 Webseite LUSD-Planer 2.0 - Detailansicht: Bereich Neuen Stundenplan anlegen**

## **Hinweis**

i.

Es ist möglich, mehrere Stundenpläne zu einem Halbjahr zu speichern, die auf unterschiedlichen UV-Planungsvarianten des Halbjahres basieren.

Wenn Sie einen Stundenplan für das **aktuelle Halbjahr** anlegen, **bei dem die UV-Planungsvariante schon aktiviert worden ist**, wird Ihnen auch nur noch diese in der Auswahlliste angeboten!

Ein neu angelegter Stundenplan wird als Kachel beim zugehörigen Halbjahr im Register STUNDENPLANAUSWAHL angezeigt.

9. Klicken Sie auf die Schaltfläche <sup>X Schließen</sup> und öffnen Sie die Seite erneut.

Anschließend können Sie mit der Stundenplanung beginnen.

Falls Sie einen anderen als den gerade angelegten Stundenplan bearbeiten möchten, öffnen Sie hierzu das Register STUNDENPLANAUSWAHL, klicken Sie mit einem Rechtsklick auf den neuen Stundenplan und wählen Sie <sup>O Stundenplan öffnen</sup> aus.

#### **Hinweis** 1

Für ein problemloses Speichern von Stundenplänen ist aus technischen Gründen das Vorhandensein eines NN-Raums Voraussetzung (Seite RAUMPLANUNG).

Dieser ist an den meisten Schulen standardmäßig vorhanden.

## <span id="page-8-0"></span>3 Register Stundenplan

Nach Klick auf den Menüpunkt UNTERRICHT > STUNDENPLAN > LUSD-PLANER 2.0 (BETA-VERSION) gelangen Sie initial auf das Register STUNDENPLAN.

Hier ist der aktuell gültige Stundenplan ausgewählt.

Im Register STUNDENPLAN können Sie:

- den geöffneten STUNDENPLAN einsehen.
- Unterrichtsstunden setzen, bearbeiten und entfernen (siehe Kap. [3.3\)](#page-15-0).
- Sperrungen anlegen (siehe Kap. [3.1\)](#page-8-1).
- Daten holen/prüfen (siehe Kap. [3.9\)](#page-25-1).
- **Stundenpläne im PDF-Format generieren (siehe Kap. [3.8\)](#page-23-1).**

#### <span id="page-8-1"></span>3.1 Sperrungen

Legen Sie Sperrungen an und setzen diese, bevor Sie Stunden in den Stundenplan setzen. Sperrungen sind erforderlich, wenn Lehrer, Klassen oder Räume zu einem bestimmten Zeitpunkt nicht verfügbar sind und deshalb nicht verplant werden können.

Eine Sperrung wird häufig für folgende Situationen erstellt:

- Ein Lehrer ist in bestimmten Zeiten abgeordnet.
- Klassen dürfen nur in einem bestimmten Zeitfenster in der Schule unterrichtet werden, z.B., weil sie an bestimmten Tagen nachmittags an einem außerschulischen Ort sein müssen.
- Eine gemeinsam mit anderen Schulen genutzte Sportstätte steht zu bestimmten Zeiten nicht zur Verfügung.
- Sitzungen des Personalrats oder des Schulleitungsteams finden regelmäßig zu bestimmten Zeiten in bestimmten Räumen statt.

## *3.1.1 Eine Sperrung hinzufügen*

- 1. Klicken Sie im Register STUNDENPLANAUSWAHL mit einem Rechtsklick auf die Stundenplankachel, für die Sie eine oder mehrere Sperrungen hinzufügen möchten.
- 2. Wählen Sie aus dem Arbeitsmenü den Eintrag STUNDENPLAN ÖFFNEN.
- 3. Sie befinden sich jetzt im Register STUNDENPLAN.

Der von ihnen zu bearbeitende Stundenplan ist geöffnet.

- 4. Wählen Sie im Bereich OPTIONEN im Feld PLANUNGSELEMENT zunächst einen der folgenden Einträge:
	- *Klasse*
	- *Lehrer*
	- *Raum*
	- *Kurs*
	- *Schüler.*

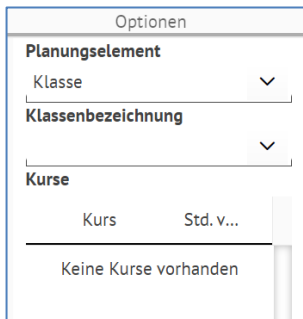

<span id="page-9-0"></span> **Abb. 2 Detailansicht: Register Stundenplan - Ausgewähltes Planungselement 'Klasse'**

Im Abhängigkeit vom ausgewählten Planungselement verändert sich die Feldbezeichnung des nächsten Feldes.

5. Wählen Sie im Feld KLASSENBEZEICHNUNG / LEHRERNAME – KÜRZEL / RAUMBEZEICHNUNG / KURSBEZEICHNUNG / SCHÜLERNAMEN den gewünschten Eintrag.

In Abhängigkeit vom gewählten Eintrag werden

- **·** im Bereich KURSE passende Kurse und
- **EXECT:** im Bereich SPERRUNGEN ggf. bereits angelegte Sperrungen und
- im STUNDENPLAN bereits angelegte Kurse

mit den entsprechenden Angaben angezeigt.

| Unterricht > Stundenplan > LUSD-Planer 2.0 (Beta-Version) |                    |                                           |            |                              |                         |        |                                           |          |                         |              |    | <b>B</b> Bericht                    |                            |                |
|-----------------------------------------------------------|--------------------|-------------------------------------------|------------|------------------------------|-------------------------|--------|-------------------------------------------|----------|-------------------------|--------------|----|-------------------------------------|----------------------------|----------------|
|                                                           | Stundenplanauswahl |                                           |            |                              | · Stundenplan           |        |                                           |          | UV-Abgleich             |              |    |                                     | Berichte                   |                |
| Automatisiert 2023/1 - Klasse 3a<br>Montag                |                    | Dienstag                                  |            | Mittwoch                     |                         |        | Donnerstag                                |          | Freitag                 |              |    | Planungselement<br>Klasse           |                            |                |
| P027*<br>D, 3a<br>kA.,-                                   |                    | U017*, 0020, W004<br>SPO, 3a<br>$k.A., -$ |            |                              |                         |        | K030*<br>MU, 3a<br>k.A.,-                 |          |                         |              | 3a | Klassenbezeichnung                  |                            |                |
|                                                           |                    |                                           |            | P027*<br>SU, 3a<br>$k.A., -$ |                         |        |                                           |          | P027*<br>M, 3a<br>kA.,- |              |    | Unterrichtsfrequenz<br>Kein Eintrag |                            |                |
|                                                           |                    |                                           |            |                              |                         |        |                                           |          |                         |              |    | Kurse                               |                            |                |
|                                                           |                    |                                           |            | P027*<br>SU, 3a              |                         |        |                                           |          |                         |              |    |                                     |                            | <b>Stunden</b> |
|                                                           |                    | P027*<br>SU, 3a                           |            | k.A<br>0091*<br>É. 3a        |                         |        | U017*, 0020, W004<br>SPO, 3a              |          | P027*, 0091<br>KU, 3a   |              |    | Kurs                                | Plan / UV verplan          |                |
| P027*                                                     |                    | $k.A., -$                                 |            | k.A.,-<br>P027*              |                         |        | k.A                                       |          | k.A.,-                  |              |    | 031D01                              | 6/6                        |                |
| D, 3a<br>$k.A., -$                                        |                    |                                           |            | M, 3a<br>k.A.,-              |                         |        |                                           |          |                         |              |    | 031E01                              | 1/2                        | 15             |
|                                                           |                    |                                           |            |                              |                         |        | U017*, Q020, W004<br>SPO, 3a<br>$k.A., -$ |          |                         |              |    | 031KU01                             | 2/2                        |                |
|                                                           |                    |                                           |            |                              |                         |        |                                           |          |                         |              |    | 031M01                              | 5/5                        |                |
|                                                           |                    |                                           |            | $\checkmark$                 |                         |        |                                           |          |                         | $\checkmark$ |    | 031MU01                             | 2/2                        |                |
| Montag                                                    | <b>Dienstag</b>    | Mittwoch                                  | Donnerstag | Freitag                      |                         | Montag | Dienstag                                  | Mittwoch | Donnerstag              | Freitag      |    | 031SP001                            | 3/3                        |                |
|                                                           |                    |                                           |            |                              | 1                       |        |                                           |          |                         |              |    | 031SU01                             | 4/4                        |                |
|                                                           |                    |                                           |            |                              | $\overline{2}$          |        |                                           |          |                         |              |    |                                     |                            |                |
|                                                           |                    |                                           |            |                              | $\overline{3}$          |        |                                           |          |                         |              |    | Sperrungen                          |                            |                |
|                                                           |                    |                                           |            |                              |                         |        |                                           |          |                         |              |    | Bezeichnung                         |                            |                |
|                                                           |                    |                                           |            |                              | $\blacktriangleright$ 4 |        |                                           |          |                         |              |    |                                     | Keine Sperrungen vorhanden |                |

<span id="page-9-1"></span> **Abb. 3 Webseite LUSD-Planer 2.0: Auswahl der Klasse, Anzeige der Kurse und ggf. Sperrungen**

6. Klicken Sie auf das Schaltsymbol SPERRUNG HINZUFÜGEN **D** im Bereich SPERRUNGEN. Es wird automatisch ein (neuer) Eintrag in der Spalte Sperrungen erzeugt.

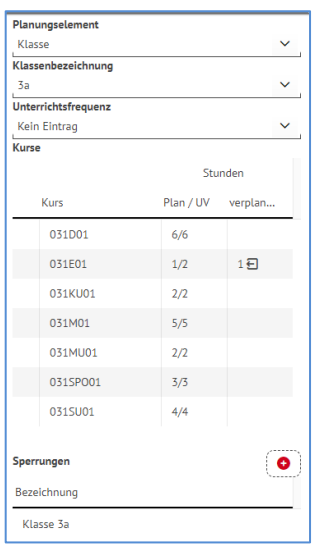

<span id="page-10-0"></span> **Abb. 4 Detailansicht: Schaltsymbol Sperrung hinzufügen und Bereich Sperrungen**

7. Klicken Sie auf den (neuen) Eintrag und ziehen Sie ihn über Drag and Drop auf die gewünschte Stunde des Plans.

|   | Montag                   |
|---|--------------------------|
| 1 | P027*<br>D, 3a<br>k.A.,- |
|   | 2 S Klasse 3a            |
| 3 |                          |
| 4 |                          |
| 5 |                          |
| 6 | P027*<br>D, 3a<br>k.A.,- |

<span id="page-10-1"></span> **Abb. 5 Detailansicht: Gesetzte Sperrung**

8. Sichern Sie Ihre Änderungen durch Klick auf die Schaltfläche <sup>> Speichern</sup>

## **Hinweis**

f.

Ein Sperrungselement kann nicht auf eine bereits belegte Stunde gesteckt werden! Legen Sie alle Sperrungen an, von denen Sie Kenntnis haben.

## *3.1.2 Bearbeiten einer Sperrung*

- 1. Klicken Sie mit einem Rechtsklick auf die Sperrung, die Sie bearbeiten möchten. Dies ist sowohl im Bereich SPERRUNGEN wie auch im **Stundenplan selbst möglich**.
- 2. Es öffnet sich ein Bearbeitungsmenü.

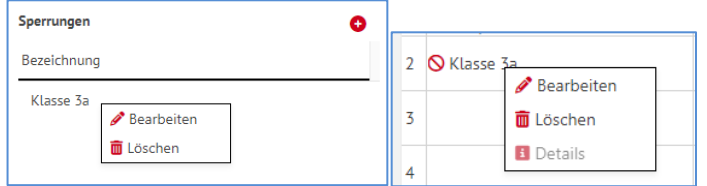

<span id="page-10-2"></span> **Abb. 6 Detailansicht: Bearbeitungsmenü Sperrungen bearbeiten** 

3. Nach Klick auf **S**<sup>Bearbeiten</sup> öffnet sich je nach Kontext ein Bearbeitungsbereich LEHRERSPERRUNG/SCHÜLERSPERRUNG/RAUMSPERRUNG/KLASSENSPERRUNG > BEARBEITEN.

| Klassensperrung bearbeiten |                    |
|----------------------------|--------------------|
| Sperrung*<br>Klasse 3a     |                    |
| 1 Verwendungen             |                    |
| Bezeichnung                | Sperrung           |
| 1a                         |                    |
| 1 <sub>b</sub>             | п                  |
| 1 <sub>c</sub>             | п                  |
| 1 <sub>d</sub>             | П                  |
| 1 <sub>e</sub>             | п                  |
| 2a                         | П                  |
| 2 <sub>b</sub>             | Π                  |
| 2 <sub>c</sub>             | □                  |
| 2d                         | П                  |
| 3a                         | ø                  |
| 3b                         | п                  |
| 3c                         | □                  |
| 3d                         | П                  |
|                            |                    |
| > Übernehmen               | <b>X</b> Abbrechen |

<span id="page-11-0"></span> **Abb. 7 Detailansicht: Bearbeitungsbereich XXX > bearbeiten**

Im Feld SPERRUNG\* wird der automatisch vergebene Name der Sperrung angezeigt. Diesen können Sie frei verändern.

Unter dem Freitext wird in **blau** angezeigt, wie oft die Sperrung bisher verwendet wird.

- 4. Haken Sie die entsprechenden Kontrollkästchen an, um die Sperrung auch auf andere Klassen- / Lehrer- / Raum-Stundenpläne übertragen, wenn gewünscht.
- 5. Wenn Sie alle gewünschten Änderungen vorgenommen haben, klicken Sie auf Der Bearbeitungsbereich schließt sich.
- 6. Sichern Sie Ihre Änderungen durch Klick auf die Schaltfläche <sup>> Speichern</sup>.

#### *3.1.3 Löschen einer Sperrung*

- 1. Klicken Sie mit einem Rechtsklick auf die Sperrung, die Sie löschen möchten. Dies ist sowohl im Bereich SPERRUNGEN wie auch im **Stundenplan selbst möglich**.
- 2. Es öffnet sich ein Bearbeitungsmenü.

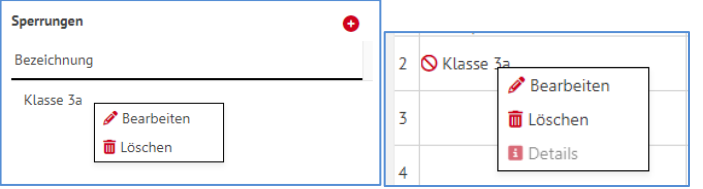

<span id="page-11-1"></span> **Abb. 8 Detailansicht: Bearbeitungsmenü Sperrungen löschen**

3. Nach Klick auf **D** Löschen öffnet sich je nach Kontext ein Bearbeitungsbereich LEHRERSPERRUNG/SCHÜLERSPERRUNG/RAUMSPERRUNG/KLASSENSPERRUNG > LÖSCHEN.

| Klassensperrung löschen                                                                                                  |
|----------------------------------------------------------------------------------------------------|
| Sperrung                                                                                                    |
| Klasse 3a                                                                                                    |
| 1 Verwendungen                                                                                                    |
| Die Sperrung soll unwiderruflich gelöscht werden. Es<br>werden auch alle Verwendungen in den<br>Stundenplänen entfernt." |
|                                                                                                    |
|                                                                                                    |
|                                                                                                    |
|                                                                                                    |
|                                                                                                    |
|                                                                                                    |
|                                                                                                    |
|                                                                                                    |
|                                                                                                    |
| > Übernehmen<br><b>X</b> Abbrechen                                                                                       |

<span id="page-12-3"></span><span id="page-12-1"></span> **Abb. 9 Detailansicht: Sperrung löschen**

- 4. Bestätigen Sie die Löschung durch Anhaken des Kontrollkästchens.
- 5. Klicken Sie auf die Schaltfläche Dubernehmen Der Bearbeitungsbereich schließt sich.
- 6. Sichern Sie Ihre Änderungen durch Klick auf die Schaltfläche <sup>> Speichern</sup>.

## <span id="page-12-0"></span>3.2 Kopplungen

Legen Sie Kopplungen an, bevor Sie Stunden in den Stundenplan setzen.

#### *3.2.1 Beispiel*

Folgende Kurse wurden auf der Seite UNTERRICHT > STUNDENPLAN > KURSKOPPLUNGEN in einer Kopplung zusammengefasst:

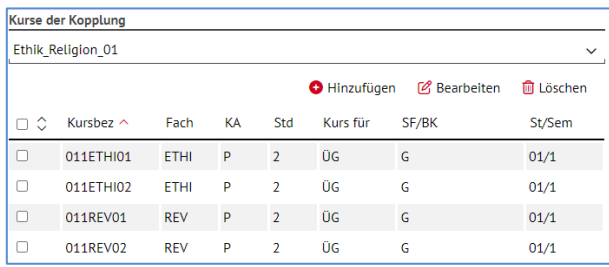

<span id="page-12-2"></span>**Abb. 10 Webseite Kurskopplungen: Kopplungen**

1. Klicken Sie auf die Schaltfläche Daten holen/prüfen und danach auf x Schließen Die Siffnen Sie die Seite erneut. Im ARBEITSBEREICH des Stundenplans werden die Kurse folgendermaßen angezeigt:

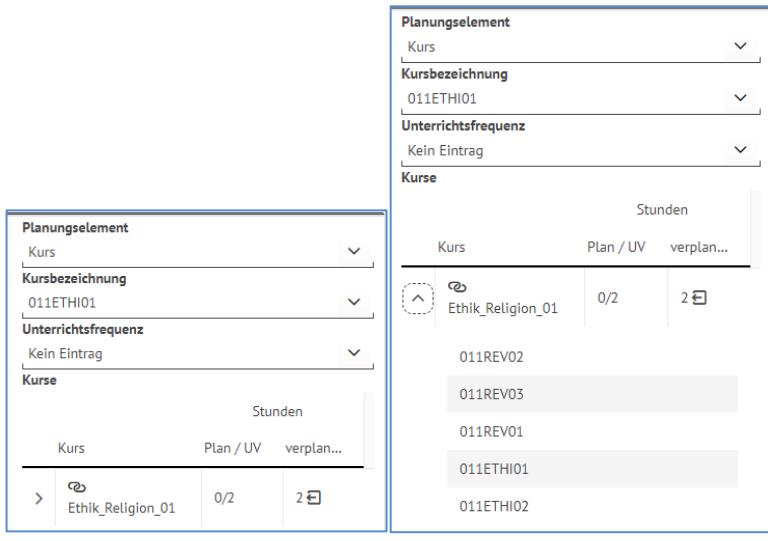

<span id="page-13-0"></span> **Abb. 11 Detailansicht: Gekoppelte Kurse (ein- und ausgeklappt)**

2. Schieben Sie die Kopplung auf ein Stundenfeld (Abb. 12). Sichern Sie Ihre Änderungen durch Klick auf die Schaltfläche<sup>[> Speichern]</sup>.

| Dienstag                                                                             | Mittwoch | <b>Donnerstag</b> | Freitag | Kurs         |                        |           | $\checkmark$ |
|--------------------------------------------------------------------------------------|----------|-------------------|---------|--------------|------------------------|-----------|--------------|
|                                                                                      |          |                   |         |              | Kursbezeichnung        |           |              |
|                                                                                      |          |                   |         |              | 011ETHI01              |           | $\checkmark$ |
|                                                                                      |          |                   |         |              | Unterrichtsfrequenz    |           |              |
|                                                                                      |          |                   |         |              | Kein Eintrag           |           | $\checkmark$ |
|                                                                                      |          |                   |         | <b>Kurse</b> |                        |           |              |
| ලිං 0024*  V040*  U046*  G073*  J<br>REVI REVI REVI ETHIJ ETHI, K.A.J                |          |                   |         |              |                        |           | Stunden      |
| k.A.  k.A.  k.A.  k.A.<br>A 105   A 106   A 104   A 101   A<br>$102, -  -   -   -  $ |          |                   |         |              | Kurs                   | Plan / UV | verplan      |
|                                                                                      |          |                   |         |              | ര<br>Ethik_Religion_01 | 1/2       | 1日           |
|                                                                                      |          |                   |         |              |                        |           |              |

<span id="page-13-1"></span> **Abb. 12 Detailansicht: Zuordnung einer Kopplung zu einer Stunde im Stundenplan** 

<span id="page-13-3"></span>Die Stunde wird sowohl im Plan von Lehrer V040 [\(Abb. 13\)](#page-13-2) als auch im Plan von Lehrer U046 angezeigt [\(Abb. 14\)](#page-14-0)

|                          | Automatisiert 2023/1 - V040 - Nechaieva, Britta |                 |                                                |                                                                    |                     |        |                          |          |                    |              |        | Planungselement          |                   |              |
|--------------------------|-------------------------------------------------|-----------------|------------------------------------------------|--------------------------------------------------------------------|---------------------|--------|--------------------------|----------|--------------------|--------------|--------|--------------------------|-------------------|--------------|
|                          | Montag                                          |                 | <b>Dienstag</b>                                |                                                                    | Mittwoch            |        | Donnerstag               |          | Freitag            |              | Lehrer |                          |                   | $\checkmark$ |
|                          |                                                 |                 |                                                |                                                                    | J083*, V040<br>D.1a |        |                          |          | V040*<br>REV. k.A. |              |        | Lehrername - Kürzel      |                   |              |
|                          |                                                 |                 |                                                |                                                                    | k.A.,-              |        |                          |          | k.A.,-             |              |        | Nechaleva, Britta - V040 |                   | $\checkmark$ |
|                          |                                                 |                 |                                                |                                                                    |                     |        |                          |          |                    |              |        | Unterrichtsfrequenz      |                   |              |
|                          |                                                 |                 |                                                |                                                                    |                     |        | H058*, V040              |          | J083*, V040        |              |        | Kein Eintrag             |                   | $\checkmark$ |
| $\overline{3}$           |                                                 |                 |                                                |                                                                    |                     |        | MU, 1d<br>k.A.,-         |          | D, 1a<br>k.A.,-    |              | Kurse  |                          |                   |              |
|                          |                                                 |                 |                                                | © 0024*  V040*  U046*  G073*  J<br>REVI REVI REVI ETHIJ ETHI, K.A. | J083*, V040         |        |                          |          |                    |              |        |                          |                   | Stunden      |
| 4                        |                                                 |                 | k.A.  k.A.  k.A.  k.A.<br>$102, -1 -1 -1 -1 -$ | A 105   A 106   A 104   A 101   A                                  | D.1a<br>kA.,-       |        |                          |          |                    |              |        | Kurs                     | Plan / UV verplan |              |
|                          |                                                 |                 |                                                |                                                                    |                     |        | V040*, A003<br>REV, k.A. |          |                    |              |        | 011D01                   | 6/6               |              |
|                          |                                                 |                 |                                                |                                                                    |                     |        | $k.A., -$                |          |                    |              |        | 011MU04                  | 1/1               |              |
| 6                        | J083*, V040                                     |                 | J083*, V040                                    |                                                                    |                     |        |                          |          |                    |              |        | 021REV02                 | 2/2               |              |
| $\overline{\phantom{a}}$ | D.1a                                            |                 | D.1a                                           |                                                                    | $\Delta$            | ٠.     |                          |          |                    |              |        | 031REV01                 | 2/2               |              |
|                          |                                                 |                 |                                                |                                                                    | $\checkmark$        |        |                          |          |                    | $\checkmark$ |        | 041REV02                 | 2/2               |              |
|                          | Montag                                          | <b>Dienstag</b> | Mittwoch                                       | Donnerstag                                                         | Freitag             | Montag | <b>Dienstag</b>          | Mittwoch | <b>Donnerstag</b>  | Freitag      |        | ര<br>Ethik Religion 01   | 1/2               | 1E           |

<span id="page-13-2"></span>**Abb. 13 Detailansicht: Anzeige der zugeordneten Kopplung im Lehrer-Stundenplan (Beispiel I)**

|        | Automatisiert 2023/1 - U046 - Selzer, Mona Kathrin |                                                 |                                                                      |                |                          |        |                                              |          |                                 |              |        | Planungselement             |           |               |
|--------|----------------------------------------------------|-------------------------------------------------|----------------------------------------------------------------------|----------------|--------------------------|--------|----------------------------------------------|----------|---------------------------------|--------------|--------|-----------------------------|-----------|---------------|
|        | Montag                                             | <b>Dienstag</b>                                 |                                                                      | Mittwoch       |                          |        | Donnerstag                                   |          | Freitag                         |              | Lehrer |                             |           | $\checkmark$  |
|        | U046*, A002, H058<br>SPO, 1b                       | U046*, 0044<br>D, 1b                            |                                                                      |                |                          |        |                                              |          |                                 |              |        | Lehrername - Kürzel         |           |               |
|        | k.A-                                               | k.A.,-                                          |                                                                      |                |                          |        |                                              |          |                                 |              |        | Selzer, Mona Kathrin - U046 |           | $\checkmark$  |
| 2      |                                                    | $U046*$<br>M, 1d<br>k.A.,-                      |                                                                      |                |                          |        | $U046*$<br>M, 1d<br>kA.,-                    |          | U046*, 0044<br>KU, 1b<br>k.A.,- |              |        | Unterrichtsfrequenz         |           | $\checkmark$  |
|        | T147*, T036, U046                                  | U046*, 0044                                     |                                                                      | $U046*$        |                          |        |                                              |          |                                 |              |        | Kein Eintrag                |           |               |
| z      | E, 3b<br>k.A.,-                                    | D.1 <sub>b</sub><br>kA                          |                                                                      | M, 1d<br>kA.,- |                          |        |                                              |          |                                 |              | Kurse  |                             |           |               |
|        |                                                    |                                                 | 20 0024*  V040*  U046*  G073*  J<br>REVI REVI REVI ETHII ETHI, K.A.I |                |                          |        | U046 <sup>*</sup> , 0044                     |          | U046*, 0044                     |              |        |                             |           | Stunden       |
| 14     |                                                    | k.A.I k.A.I k.A.I k.A.<br>$102, -  -   -   -  $ | A 105   A 106   A 104   A 101   A                                    |                |                          |        | SU,1b<br>kA                                  |          | M, 1b<br>kA-                    |              |        | Kurs                        | Plan / UV | verplan       |
| ls.    |                                                    |                                                 |                                                                      |                |                          |        | U046*, A002, H058<br>SPO, 1b                 |          |                                 |              |        | 011KU02                     | 2/2       |               |
|        |                                                    |                                                 |                                                                      |                |                          |        | kA                                           |          |                                 |              |        | 011M02                      | 5/5       |               |
| I ه    | $U046*$<br>M.1d                                    | U046*, 0044<br>M.1 <sub>b</sub>                 |                                                                      |                |                          |        | U046 <sup>*</sup> , 0044<br>M.1 <sub>b</sub> |          |                                 |              |        |                             |           |               |
|        | k.A                                                | kA-                                             |                                                                      |                |                          |        | kÅ-                                          |          |                                 |              |        | 011M04                      | 5/5       |               |
|        | T147*, T036, U046<br>E.3 <sub>b</sub>              |                                                 |                                                                      |                | $\overline{\phantom{0}}$ |        | U046 <sup>*</sup> , 0044<br>M.1 <sub>b</sub> |          | U046*, 0044<br>D.1 <sub>b</sub> |              |        | 0115PO02                    | 3/3       |               |
|        |                                                    |                                                 |                                                                      | $\checkmark$   |                          |        |                                              |          |                                 | $\checkmark$ |        | 0115U02                     | 2/2       |               |
|        | Dienstag<br>Montag                                 | Mittwoch                                        | Donnerstag                                                           | Freitag        |                          | Montag | <b>Dienstag</b>                              | Mittwoch | Donnerstag                      | Freitag      |        | 031E02                      | 2/2       |               |
| $\sim$ |                                                    |                                                 |                                                                      |                |                          |        |                                              |          |                                 |              |        | രം<br>Ethik Religion 01     | 1/2       | $1 - \square$ |

**Abb. 14 Detailansicht: Anzeige der zugeordneten Kopplung im Lehrer-Stundenplan (Beispiel II)**

## <span id="page-14-0"></span>*3.2.2 Details zur Unterrichtsstunde eines gekoppelten Kurses*

Folgende Details werden für die Unterrichtsstunde eines gekoppelten Kurses angezeigt.

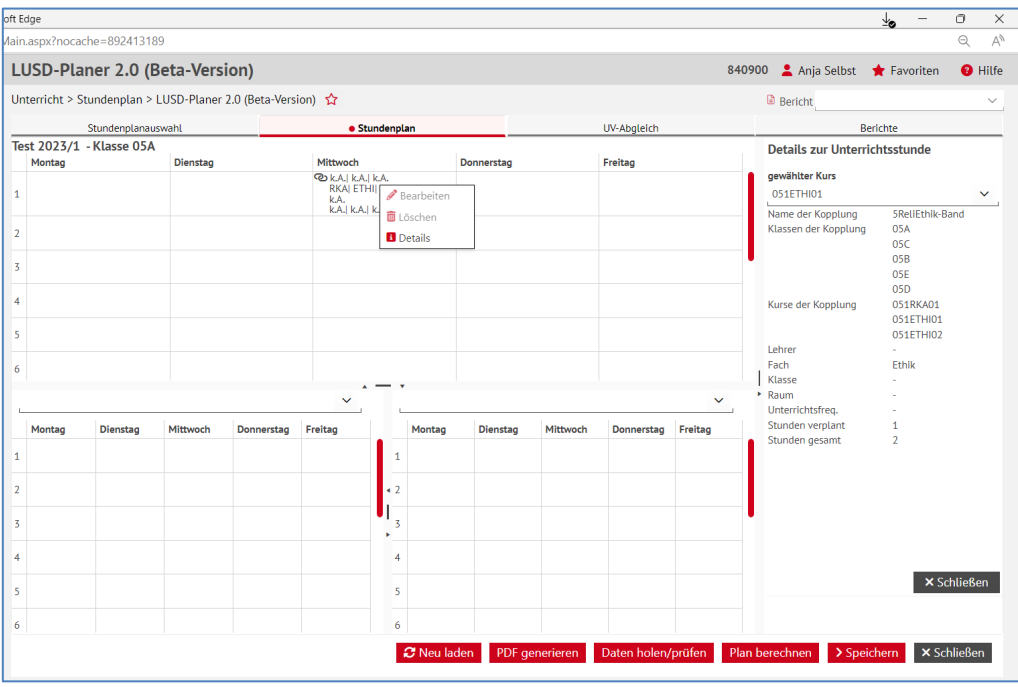

**Abb. 15 Webseite LUSD-Planer 2.0: Details zur Kurskopplung**

## <span id="page-14-1"></span>*3.2.3 Anzeige einer Kopplung mit hinzugefügter Klasse im Klassenplan*

1. Fügen Sie auf der Seite KURSKOPPLUNGEN im Register KLASSE eine Klasse zu einer Kopplung im Sinne von "von der Kopplung betroffene Klasse".

|        | Kurskopplungen                                         |        |               |       |                                                                                                    |         |               |           |                      |        |          | 363900 Anja Selbst * Favoriten @ Hilf |                  |
|--------|--------------------------------------------------------|--------|---------------|-------|----------------------------------------------------------------------------------------------------|---------|---------------|-----------|----------------------|--------|----------|---------------------------------------|------------------|
|        | Unterricht > Stundenplan > Kurskopplungen<br>$\hat{X}$ |        |               |       |                                                                                                    |         |               |           |                      |        |          | <b>B</b> Bericht                      |                  |
|        |                                                        |        |               |       |                                                                                                    |         |               |           |                      |        |          |                                       |                  |
|        | Kurse                                                  |        | Lehrer        |       | <b>CONTROL</b> CONTROL CONTROL CONTROL CONTROL CONTROL CONTROL CONTROL CONTROL CONTROL CONTROL CONTROL CONTROL CONTROL CONTROL CONTROL CONTROL CONTROL CONTROL CONTROL CONTROL CONTROL CONTROL CONTROL CONTROL CONTROL CONTROL CONT |         |               |           |                      |        |          |                                       |                  |
|        | Klassenübersicht                                       |        |               |       |                                                                                                    | Q Suche |               |           | Klassen der Kopplung |        |          |                                       |                  |
|        | <b>EZ</b> ☆ SF/BK                                      | St/Sem | Klasse $\sim$ | KlaLe | Ges. $m / w / d / x$                                                                                                    |         |               | 4LRS-Band |                      |        |          |                                       | $\checkmark$     |
| $\Box$ | $\sqrt{6}$                                             | 04/1   | 04A           | E003  | 238/15/0/0                                                                                                    |         |               |           |                      |        |          | Hinzufügen @ Bearbeiten               | <b>D</b> Löschen |
| $\Box$ | $\mathsf G$                                            | 04/1   | QAB           | Q077  | 239/14/0/0                                                                                                    |         |               | $\Box$    | SF/BK                | St/Sem | Klasse ^ | Ges. m / w /d/x                       |                  |
|        |                                                        |        |               |       |                                                                                                    |         |               | $\Box$    | $\sqrt{6}$           | 04/1   | 04A      | $23$ 8/ 15/0/0                        |                  |
|        |                                                        |        |               |       |                                                                                                    |         |               | $\Box$    | G                    | 04/1   | 04B      | $23$ 9/ 14/0/0                        |                  |
|        |                                                        |        |               |       |                                                                                                    |         |               |           |                      |        |          |                                       |                  |
|        |                                                        |        |               |       |                                                                                                    |         |               |           |                      |        |          |                                       |                  |
|        |                                                        |        |               |       |                                                                                                    |         |               |           |                      |        |          |                                       |                  |
|        |                                                        |        |               |       |                                                                                                    |         |               |           |                      |        |          |                                       |                  |
|        |                                                        |        |               |       |                                                                                                    |         | $\rightarrow$ |           |                      |        |          |                                       |                  |

<span id="page-14-2"></span> **Abb. 16 Detailansicht: Anlage einer Kurskopplung auf der Seite Kurskopplung**

- 2. Öffnen Sie die Seite LUSD-PLANER 2.0 (BETA-VERSION).
- 3. Klicken Sie die Schaltfläche Daten holen/prüfen an.

Sie erhalten ggf. eine Meldung im Register UV-ABGLEICH. Die Kopplung wird beim Planungselement KLASSE angezeigt und kann dort verplant werden.

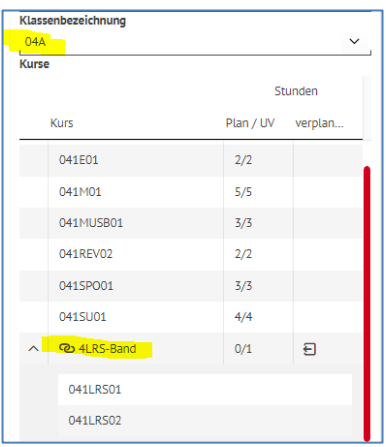

<span id="page-15-1"></span> **Abb. 17 Detailansicht: Kurskopplung auf der Seite LUSD-Planer 2.0 (Beta)**

#### <span id="page-15-0"></span>3.3 Stunden im Stundenplan setzen

- 1. Klicken Sie im Register STUNDENPLANAUSWAHL mit einem Rechtsklick auf die Stundenplankachel, die Sie bearbeiten möchten.
- 2. Wählen Sie aus dem Arbeitsmenü den Eintrag STUNDENPLAN ÖFFNEN. Sie befinden sich jetzt im Register STUNDENPLAN. Der von ihnen zu bearbeitende Stundenplan ist geöffnet.
- 3. Wählen Sie im Feld PLANUNGSELEMENT zunächst einen der folgenden Einträge:
	- *Klasse*
	- *Lehrer*
	- *Raum*
	- *Kurs*
	- *Schüler.*

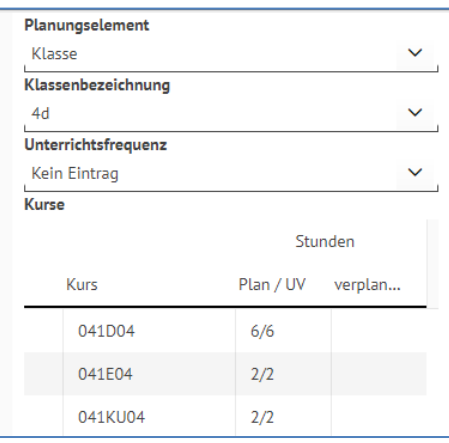

<span id="page-15-2"></span> **Abb. 18 Detailansicht: Ausgewähltes Planungselement 'Klasse'**

Im Abhängigkeit vom ausgewählten Planungselement verändert sich die Feldbezeichnung des nächsten Feldes.

#### **Hinweis**

 $\mathbf{f}$ 

Wenn Sie das Planungselement SCHÜLER auswählen, so werden

- aktive Schüler mit dem Kürzel **a**
- externe Schüler mit dem Kürzel **x**
- angenommene Kandidaten mit dem Kürzel **K**
- Kandidaten mit Warteliste mit dem Kürzel **K**

#### angezeigt.

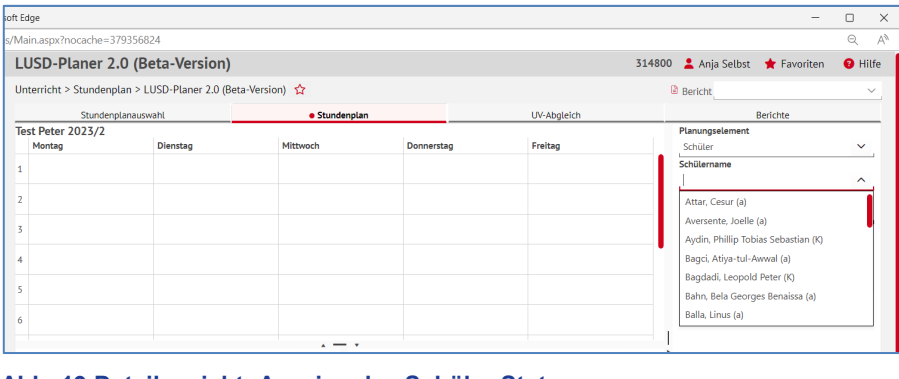

<span id="page-16-0"></span>**Abb. 19 Detailansicht: Anzeige des Schüler-Status**

4. Wählen Sie im Feld KLASSENBEZEICHNUNG / LEHRERNAME – KÜRZEL / RAUMBEZEICHNUNG / KURSBEZEICHNUNG / SCHÜLERNAMEN den gewünschten Eintrag.

In Abhängigkeit vom gewählten Eintrag werden

- **I** im Bereich KURSE passende Kurse und
- **EXECT:** im Bereich SPERRUNGEN ggf. angelegte Sperrungen und
- im STUNDENPLAN bereits angelegte Kurse

mit den entsprechenden Angaben angezeigt.

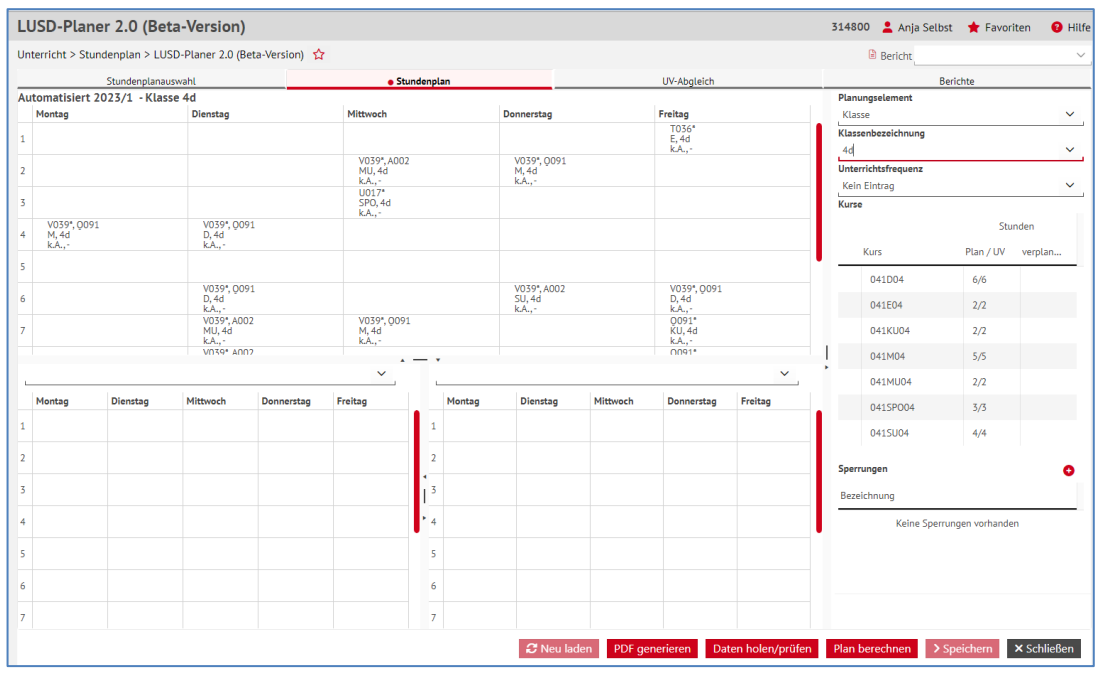

<span id="page-16-1"></span> **Abb. 20 Webseite LUSD-Planer 2.0: Auswahl der Klasse, Anzeige der Kurse und ggf. Sperrungen**

5. Klicken Sie auf den Kurs im Bereich KURSE, den Sie verplanen möchten, und ziehen Sie diesen über Drag and Drop an die gewünschte Stelle im Plan. Hierbei werden Ihnen ggf. vorhandene Sperrungen angezeigt. Diese Felder sind nicht belegbar (siehe auch Kap. [3.1\)](#page-8-1).

|    | LUSD-Planer 2.0 (Beta-Version)                            |                    |                                         |                   |                                |        |                                    |            |                                     |               | 314800 Anja Selbst Travoriten       |                 | <b>O</b> Hilf      |
|----|-----------------------------------------------------------|--------------------|-----------------------------------------|-------------------|--------------------------------|--------|------------------------------------|------------|-------------------------------------|---------------|-------------------------------------|-----------------|--------------------|
|    | Unterricht > Stundenplan > LUSD-Planer 2.0 (Beta-Version) |                    |                                         |                   |                                |        |                                    |            |                                     |               | <b>Bericht</b>                      |                 |                    |
|    |                                                           | Stundenplanauswahl |                                         |                   | · Stundenplan                  |        |                                    |            | <b>UV-Abaleich</b>                  |               |                                     | <b>Berichte</b> |                    |
|    | Automatisiert 2023/1 - Klasse 4d                          |                    |                                         |                   |                                |        |                                    |            |                                     |               | Planungselement                     |                 |                    |
|    | Montag                                                    |                    | <b>Dienstag</b>                         |                   | Mittwoch                       |        | Donnerstag                         |            | Freitag                             |               | Klasse                              |                 | $\checkmark$       |
| 6  |                                                           | ⊛                  | V039*, 0091<br>D.4d<br>k.A.,-           | $\circledast$     |                                | ⊛      | V039*, A002<br>SU, 4d<br>$k.A., -$ | ⊛          | V039*, 0091<br>D, 4d<br>$k.A., -$   | $\circledR$   | Klassenbezeichnung<br>4d            |                 | $\checkmark$       |
|    |                                                           | ⋒                  | V039*, A002<br><b>MU, 4d</b><br>k.A     | ⊛                 | V039*, 0091<br>M, 4d<br>k.A.,- | ⊛      |                                    | ⊛          | 0091*<br><b>KU, 4d</b><br>$k.A$ -   | $\circledR$   | Unterrichtsfrequenz<br>Kein Eintrag |                 | $\checkmark$       |
| 8  |                                                           | ⊛                  | V039*, A002<br><b>SU, 4d</b><br>k.A     | ⊛                 |                                | ⊛      |                                    | ⊛          | 0091*<br><b>KU, 4d</b><br>$k.A., -$ | $\circledast$ | Kurse                               |                 |                    |
| 9  | V039*, A002<br>SU, 4d<br>k.A                              | $\circledR$        | V039*, 0091<br>M, 4d<br>k.A.,-          | $\circledast$     |                                |        |                                    | ⊛          |                                     |               | Kurs                                | Plan / UV       | Stunden<br>verplan |
| 10 |                                                           | ⊛                  | T036*<br>E, 4d<br>k.A                   | ⊛                 | V039*, 0091<br>D, 4d<br>k.A    | ⊛      | 041SP004                           | $2$ $\ell$ | V039*, 0091<br>D, 4d<br>k.A.,-      | $\circledast$ | 041D04                              | 6/6             |                    |
| 11 |                                                           | ⊛                  | V039*, A002<br><b>SU, 4d</b><br>$k.A$ - | ⊛                 | $U017*$<br>SPO, 4d<br>k.A      | ⊛      |                                    | ⊛          | V039*, O091<br>D.4d<br>k.A.,-       | $\circledast$ | 041E04                              | 2/2             |                    |
| 12 | V039*, 0091<br>M, 4d<br>k.A.,-                            | $\circledast$      |                                         |                   |                                | ⊛      |                                    | ⊛          | $U017*$<br>SPO, 4d<br>k.A           | $\circledast$ | 041KU04                             | 2/2             |                    |
|    |                                                           |                    |                                         |                   |                                |        |                                    |            |                                     |               | 041M04                              | 5/5             |                    |
|    | Naumann, Oliver - U017                                    |                    |                                         |                   | $\checkmark$                   |        |                                    |            |                                     | $\checkmark$  | 041MU04                             | 2/2<br>------   |                    |
|    | Montag                                                    | <b>Dienstag</b>    | Mittwoch                                | <b>Donnerstag</b> | Freitag                        | Montag | <b>Dienstag</b>                    | Mittwoch   | Donnerstag                          | Freitag       | 0415P004                            | 2/3             | $1 - 1$            |

<span id="page-17-0"></span> **Abb. 21 Detailansicht: Setzen eines Planungselementes per Drag and Drop**

Nach jedem Setzvorgang werden die Stundenzahlen des gesetzten Kurses im Bereich KURSE in der Spalte STD. VERPL./GES. (Stunden Plan / UV, verplanen) aktualisiert.

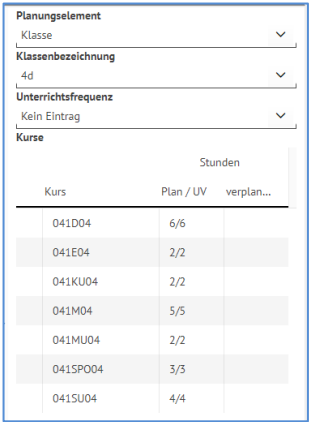

#### <span id="page-17-1"></span> **Abb. 22 Detailansicht: Spalte 'Stunden Plan/UV, verplanen'**

Die gesetzten Stunden werden ebenfalls im Miniaturplan des betroffenen Lehrers / Raums angezeigt.

- 6. Wiederholen Sie den letzten Schritt, bis Sie alle zum Planungselement passenden Kurse verplant haben.
- 7. Klicken Sie auf die Schaltfläche > Speichern
- 8. Über die Schaltfläche <sup>PDF generieren</sup> können Sie eine PDF des Plans erstellen.
- 9. Wiederholen Sie den gesamten Vorgang ggf. mit anderen Planungselementen.

## <span id="page-18-0"></span>3.4 Unterrichtsfrequenzen

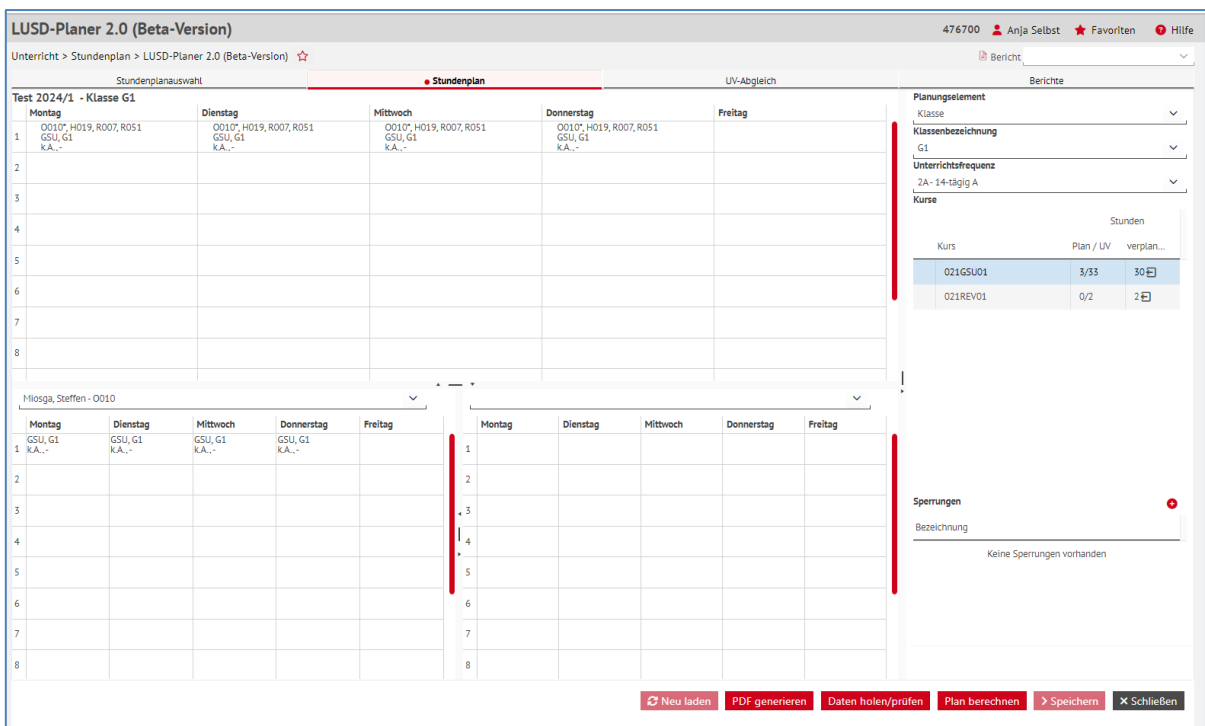

<span id="page-18-1"></span>**Abb. 23 Webseite LUSD-Planer 2.0: Festlegen der Unterrichtsfrequenz**

- 1. Übernehmen Sie einen beliebigen Plan (hier *Klasse G1*)
- 2. Übernehmen Sie eine Unterrichtsfrequenz in das gleichnamige Feld (hier *2A 14-tägig A*)
- 3. Stecken Sie Stunden.
- 4. Diese Stunden werden nur für die auf der Seite UNTERRICHTSRHYTHMUS definierten *2A-Wochen* verplant.

Und: Sie werden nur "zur Hälfte" bilanziert (eine 14-tägig verplante Stunde entspricht 0,5 verplanten Stunden).

5. Stellen Sie die Unterrichtsfrequenz um auf *2B.*

Hier sind die unter *2A* verplanten Unterrichtsstunden wieder frei und können verplant werden:

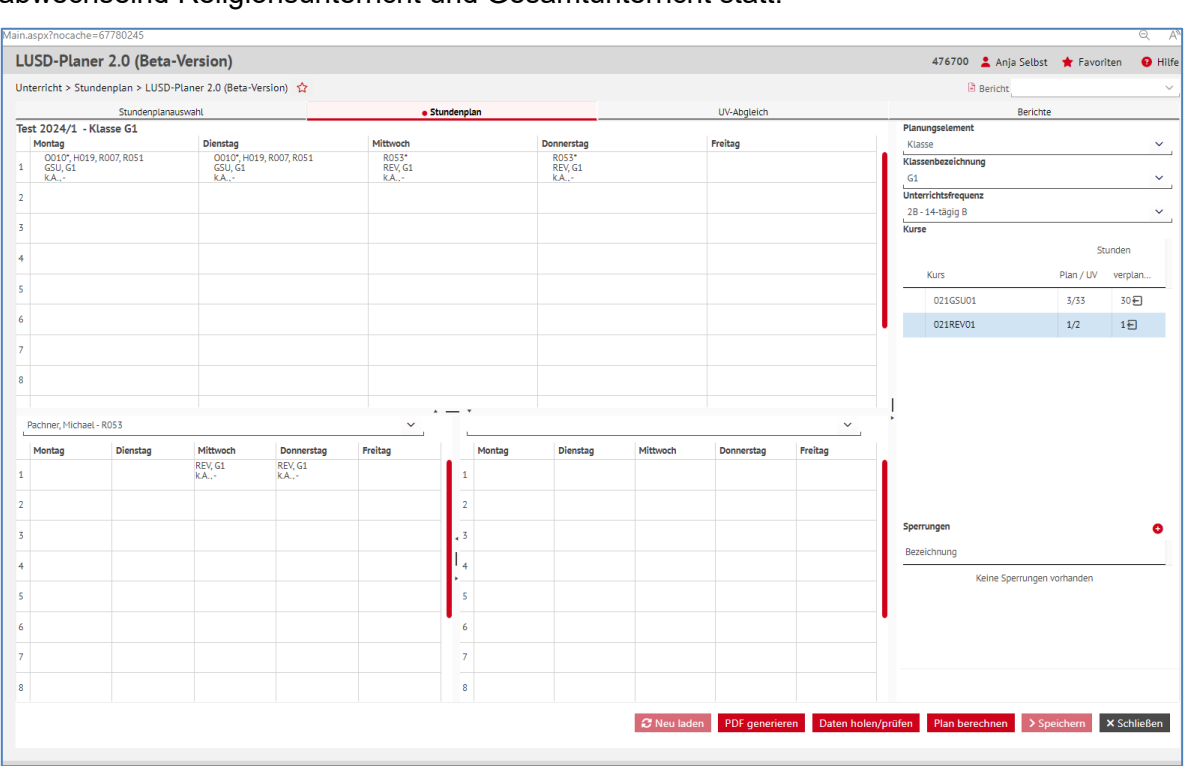

In diesem Beispiel findet Mittwoch und Donnerstag jeweils in der ersten Stunde 14-tägig abwechselnd Religionsunterricht und Gesamtunterricht statt.

<span id="page-19-1"></span>**Abb. 24 Beispiel einer abwechselnden Belegung der ersten Stunde am Mittwoch bzw. Donnerstag** 

**Hinweis** i.

> Ein Sperrungselement kann nicht auf eine bereits belegte Stunde gesteckt werden! Legen Sie alle Sperrungen an, von denen Sie Kenntnis haben.

## <span id="page-19-0"></span>3.5 Stundenplan berechnen

Sie können über die Schaltfläche Plan berechnen Stundenpläne berechnen lassen, die die zuvor eingebenen **Sperrungen** und **Kopplungen** berücksichtigen.

Folgende **weitere Planungsregeln** werden dabei berücksichtigt:

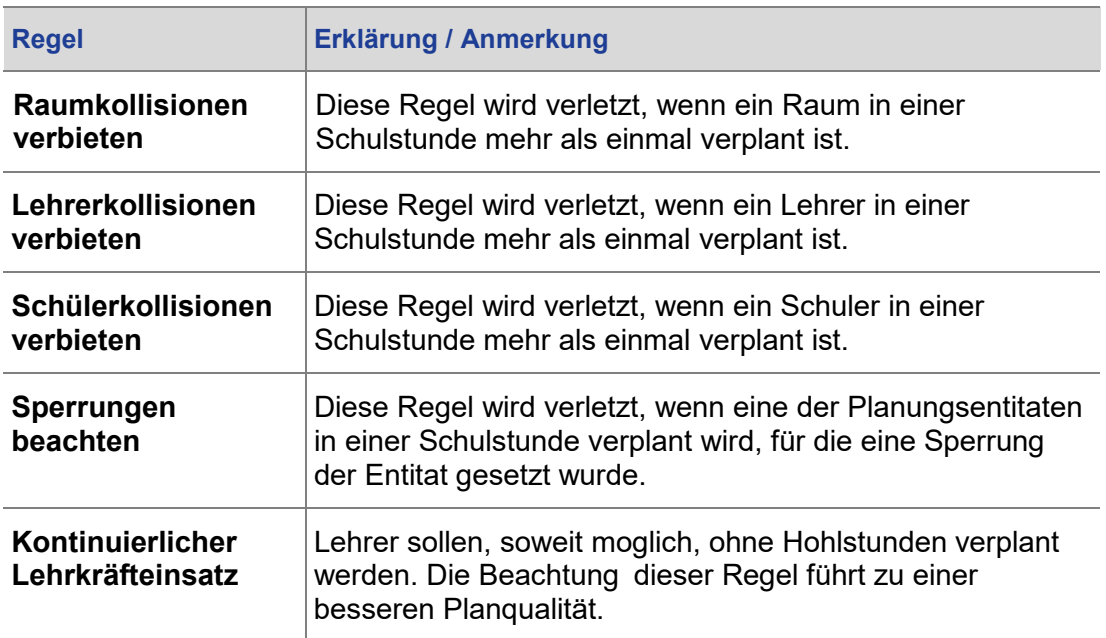

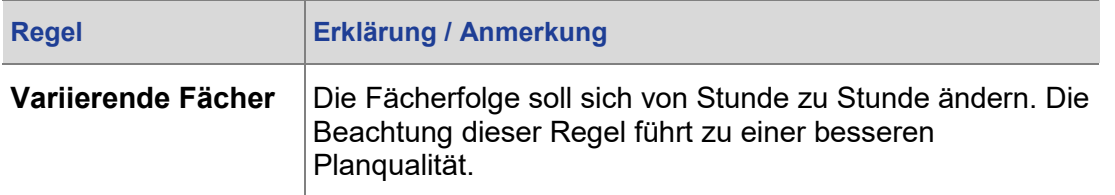

Aufgrund dieser Planungsregeln und (der aktuell noch begrenzten Berechnungszeit) kann es dazu kommen, dass nicht alle Kursstunden ohne Kollisionen verplant werden können.

Sollte das Ergebnis der automatischen Erstellung solche Kollisionen aufweisen, werden die entsprechenden Kursstunden nach Beendigung der Berechnung automatisch ausgeplant.

Die Anzahl der unverplanten Stunden wird für die betroffenen Kurse im Planungsbereich angezeigt.

Zusätzlich sind noch weitere wichtige Regeln nicht etabliert, z.B. die Konzentrierung des Stundenplans auf den Vormittag oder die Vermeidung der "Hohlstunden" für die Schüler. Deswegen erhalten Sie derzeit einen in der Praxis noch nicht brauchbaren Plan.

Sie können diesen jedoch speichern und an ihm (als Grundlage) weiterarbeiten.

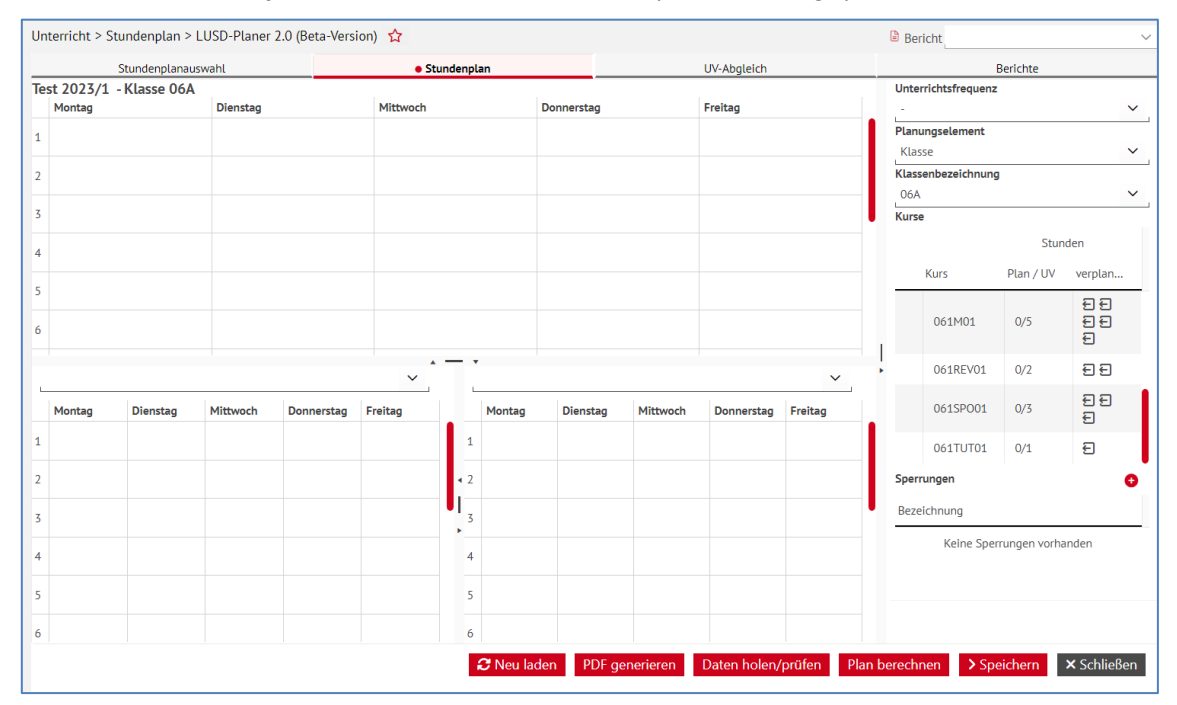

<span id="page-20-0"></span>**Abb. 25 Webseite LUSD-Planer 2.0: Neue Schaltfläche Plan berechnen**

|                         |        |                          |                 | Unterricht > Stundenplan > LUSD-Planer 2.0 (Beta-Version) <a></a> |              |                     |                    |                 |                |                    |              | <b>B</b> Bericht |                            |                            | $\checkmark$       |
|-------------------------|--------|--------------------------|-----------------|-------------------------------------------------------------------|--------------|---------------------|--------------------|-----------------|----------------|--------------------|--------------|------------------|----------------------------|----------------------------|--------------------|
|                         |        | Stundenplanauswahl       |                 |                                                                   |              | · Stundenplan       |                    |                 |                | UV-Abgleich        |              |                  |                            | Berichte                   |                    |
|                         |        | Test 2023/1 - Klasse 06A |                 |                                                                   |              |                     |                    |                 |                |                    |              |                  | Unterrichtsfrequenz        |                            |                    |
|                         | Montag |                          | <b>Dienstag</b> |                                                                   | Mittwoch     |                     |                    | Donnerstag      |                | Freitag            |              |                  |                            |                            | $\checkmark$       |
| 1                       |        |                          |                 |                                                                   |              |                     |                    |                 |                |                    |              | Klasse           | Planungselement            |                            | $\checkmark$       |
| $\overline{2}$          |        |                          |                 |                                                                   |              |                     |                    |                 |                |                    |              |                  | Klassenbezeichnung         |                            |                    |
|                         |        |                          |                 |                                                                   |              |                     |                    |                 |                |                    |              | 06A              |                            |                            | $\checkmark$       |
| 3                       |        |                          |                 |                                                                   |              |                     |                    |                 |                |                    |              | <b>Kurse</b>     |                            |                            |                    |
| 4                       |        |                          |                 |                                                                   |              |                     |                    |                 |                |                    |              |                  |                            | Stunden                    |                    |
|                         |        |                          |                 |                                                                   |              |                     |                    |                 |                |                    |              |                  | Kurs                       | Plan / UV                  | verplan            |
| 5                       |        |                          |                 |                                                                   |              |                     |                    |                 |                |                    |              |                  |                            |                            | 日日                 |
| 6                       |        |                          |                 |                                                                   |              |                     |                    |                 |                |                    |              |                  | 061M01                     | 0/5                        | 日日<br>€            |
|                         |        |                          |                 |                                                                   | $\checkmark$ |                     |                    |                 |                |                    | $\checkmark$ |                  | 061REV01                   | 0/2                        | 日日                 |
|                         | Montag | <b>Dienstag</b>          | Mittwoch        | Donnerstag                                                        | Freitag      |                     | Montag             | <b>Dienstag</b> | Mittwoch       | Donnerstag         | Freitag      |                  | 061SPO01                   | 0/3                        | 日日<br>Đ            |
| 1                       |        |                          |                 |                                                                   |              | $\mathbf{1}$        |                    |                 |                |                    |              |                  | 061TUT01                   | 0/1                        | $\overline{E}$     |
| $\overline{\mathbf{2}}$ |        |                          |                 |                                                                   |              | $\triangleleft$     |                    |                 |                |                    |              |                  | Sperrungen                 |                            |                    |
| 3                       |        |                          |                 |                                                                   |              | U<br>$\overline{3}$ |                    |                 |                |                    |              |                  | Bezeichnung                |                            |                    |
| 4                       |        |                          |                 |                                                                   |              | ×<br>$\overline{4}$ |                    |                 |                |                    |              |                  |                            | Keine Sperrungen vorhanden |                    |
|                         |        |                          |                 |                                                                   |              |                     |                    |                 |                |                    |              |                  |                            |                            |                    |
| 5                       |        |                          |                 |                                                                   |              | 5                   |                    |                 |                |                    |              |                  |                            |                            |                    |
| 6                       |        |                          |                 |                                                                   |              | 6                   |                    |                 |                |                    |              |                  | Stundenplan wird berechnet |                            |                    |
|                         |        |                          |                 |                                                                   |              |                     | <b>C</b> Neu laden |                 | PDF generieren | Daten holen/prüfen |              | Plan berechnen   |                            | > Speichern                | <b>×</b> Schließen |

<span id="page-21-0"></span>**Abb. 26 Webseite LUSD-Planer 2.0: Berechnung der im Stundenplan / UV ge- und verplanten Stunden**

## **Tipp**

Wenn Ihr berechneter Plan Kopplungen enthält, deren Lage Ihnen nicht gefällt, so ziehen Sie die Stunden der betroffenen Klassen zunächst einmal "nach unten" in Richtung der 12. Stunde. Planen Sie ggf. übergreifende Kurse aus. Dadurch entsteht im Vormittag wieder ein Freiraum: Sie können nun die Kopplungen wieder ohne Kollisionen setzen. Anschließend können Sie die "nach unten gesetzten" Kurse wieder in den Vormittag stecken.

## *3.5.1 Anzeige im Bereich der Kurse*

Der Planungsstand eines Kurses (*verplant*, *noch nicht komplett verplant*, *überplant*) wird nun durch eine Symbolik angezeigt:

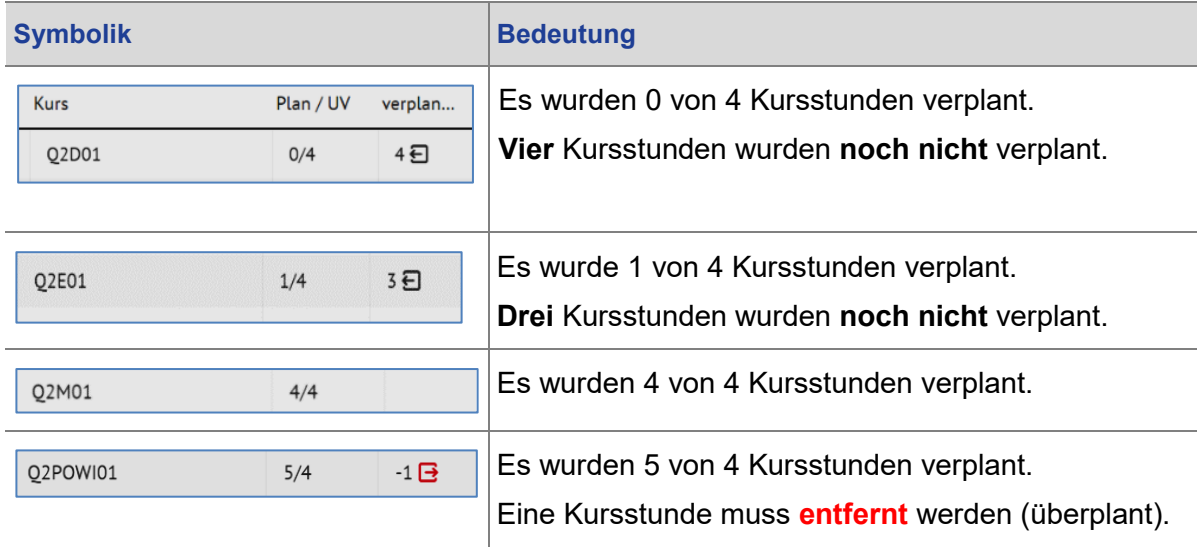

## <span id="page-22-0"></span>3.6 Planungselemente im Hauptplan

In allen Plänen erscheinen folgende Informationen:

- **-** Lehrerkürzel (auch mehrere durch Komma abgetrennt, der Hauptlehrer ist mit einem Stern \* gekennzeichnet).
- **Fachkürzel, Klassenbezeichnung.**
- Raumbezeichnung, Unterrichtsfrequenz.
- 1. Um die Details einer Unterrichtsstunde einzusehen, klicken Sie mit der rechten Maustaste auf ein Planungselement.
- 2. Wählen Sie aus dem Kontextmenü den Eintrag DETAILS.

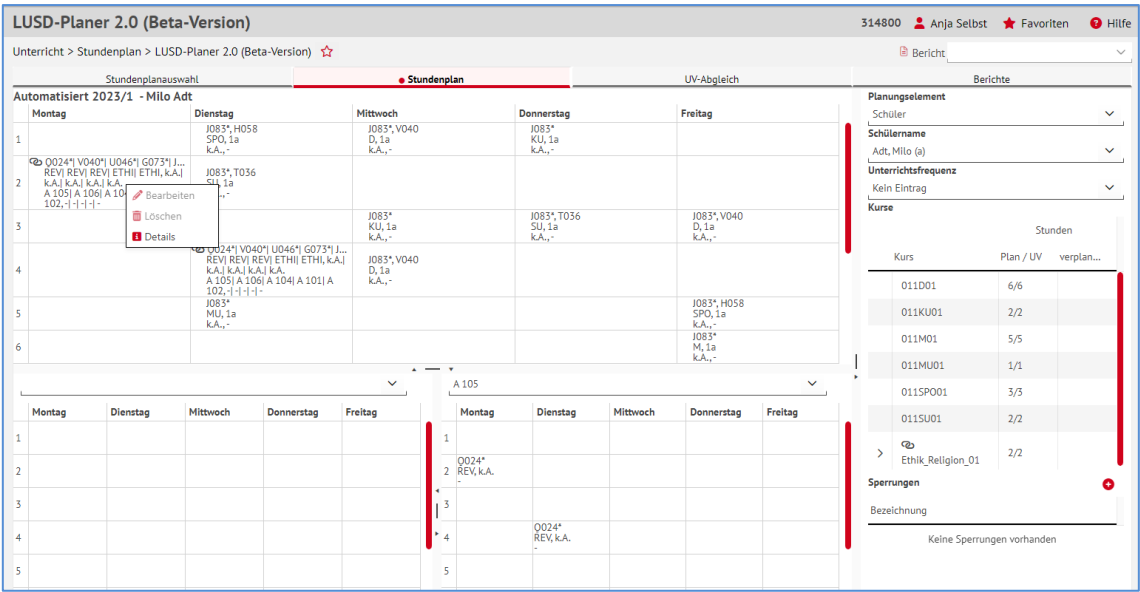

<span id="page-22-1"></span>**Abb. 27 Webseite LUSD-Planer 2.0: Informationen der Planungselemente / Bearbeitungsmenü**

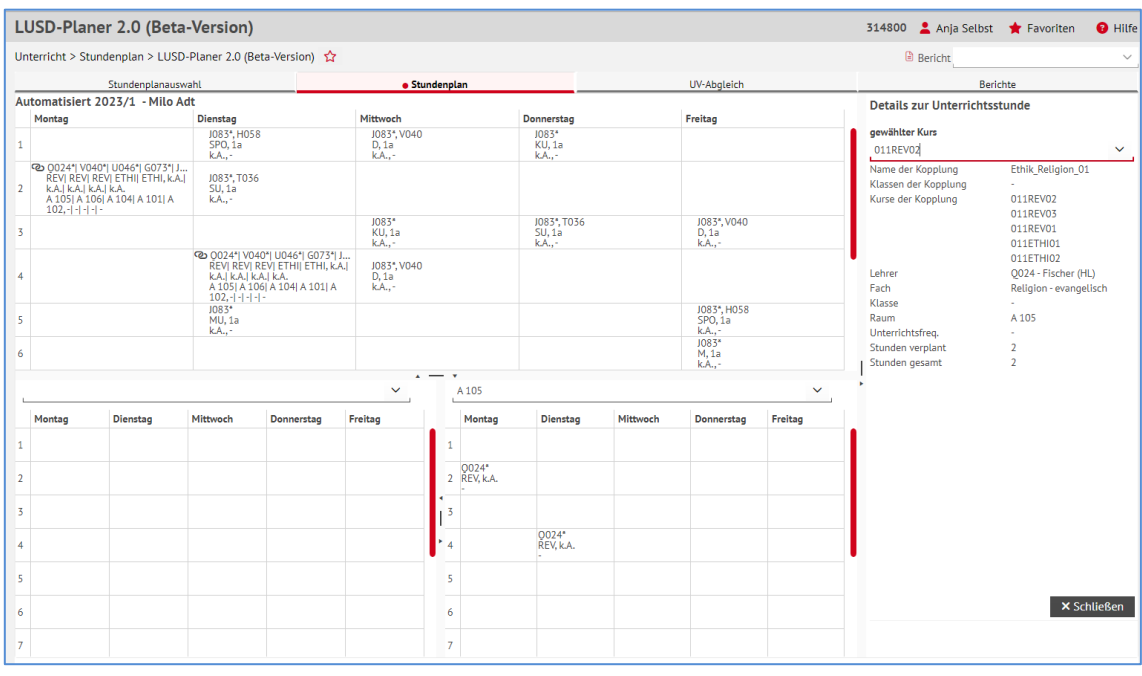

## Es öffnet sich rechts der Bearbeitungsbereich DETAILS ZUR UNTERRICHTSSTUNDE**.**

<span id="page-22-2"></span>**Abb. 28 Webseite LUSD-Planer 2.0: Arbeitsbereich 'Details zur Unterrichtsstunde'**

## <span id="page-23-0"></span>3.7 Kollisionen

Beim Stecken des Stundenplans erfolgt eine Programmunterstützung dahingehend, dass Kollisionen angezeigt werden. Eine Verplanung einer bereits belegten Stunde **ist nicht möglich**.

|                 | LUSD-Planer 2.0 (Beta-Version)                            |                    |                                         |                   |                               |               |                                    |          |                                   |                | 314800 Anja Selbst Travoriten              |           | <b>O</b> Hilf      |
|-----------------|-----------------------------------------------------------|--------------------|-----------------------------------------|-------------------|-------------------------------|---------------|------------------------------------|----------|-----------------------------------|----------------|--------------------------------------------|-----------|--------------------|
|                 | Unterricht > Stundenplan > LUSD-Planer 2.0 (Beta-Version) |                    |                                         |                   |                               |               |                                    |          |                                   |                | <b>B</b> Bericht                           |           |                    |
|                 |                                                           | Stundenplanauswahl |                                         |                   | · Stundenplan                 |               |                                    |          | UV-Abgleich                       |                |                                            | Berichte  |                    |
|                 | Automatisiert 2023/1 - Klasse 4d                          |                    |                                         |                   |                               |               |                                    |          |                                   |                | Planungselement                            |           |                    |
|                 | Montag                                                    |                    | <b>Dienstag</b>                         |                   | Mittwoch                      |               | Donnerstag                         |          | Freitag                           |                | Klasse                                     |           | $\checkmark$       |
|                 |                                                           | ⊛                  | V039*, Q091<br>D. 4d<br>k.A             | ⊛                 |                               | ⊛             | V039*, A002<br>SU, 4d<br>$k.A., -$ | ⊛        | V039*, Q091<br>D, 4d<br>k.A.,-    | $\circledR$    | Klassenbezeichnung<br>4d                   |           | $\checkmark$       |
|                 |                                                           | ⊛                  | V039*, A002<br><b>MU, 4d</b><br>$k.A$ - | ⊛                 | V039*, 0091<br>$M, 4d$<br>k.A | ⊛             |                                    | ⊛        | 0091*<br><b>KU, 4d</b><br>$k.A$ - | $\circledR$    | Unterrichtsfrequenz<br><b>Kein Eintrag</b> |           | $\checkmark$       |
|                 |                                                           | ⊛                  | V039*, A002<br>SU,4d<br>k.A             | ⊛                 |                               | ⊛             |                                    | ⊛        | 0091*<br><b>KU, 4d</b><br>$k.A$ - | $\circledast$  | Kurse                                      |           |                    |
| ٩               | V039*, A002<br>SU, 4d<br>k.A                              | ⊛                  | V039*, Q091<br>M. 4d<br>k.A.,-          | $\circledast$     |                               |               |                                    | ⊛        |                                   |                | Kurs                                       | Plan / UV | Stunden<br>verplan |
| 10              |                                                           | ⊛                  | T036*<br>E, 4d<br>k.A                   | ⊛                 | V039*, 0091<br>D, 4d<br>k.A   | ⊛             | 041SP004                           |          | V039*, 0091<br>D, 4d<br>k.A       | $\circledast$  | 041D04                                     | 6/6       |                    |
|                 |                                                           | ⊛                  | V039*, A002<br>SU,4d<br>k.A.,-          | ⊛                 | $U017*$<br>SPO, 4d<br>k.A.,-  | $\circledast$ |                                    | ⊛        | V039*, 0091<br>D, 4d<br>k.A.,-    | $^{\circledR}$ | 041E04                                     | 2/2       |                    |
| 12 <sup>2</sup> | V039*, 0091<br>M, 4d<br>k.A-                              | $\circledast$      |                                         |                   |                               | ⊛             |                                    | ⊛        | $U017*$<br>SPO, 4d<br>$k.A$ -     | $\circledast$  | 041KU04                                    | 2/2       |                    |
|                 |                                                           |                    |                                         |                   |                               |               |                                    |          |                                   |                | 041M04                                     | 5/5       |                    |
|                 | Naumann, Oliver - U017                                    |                    |                                         |                   | $\checkmark$                  |               |                                    |          |                                   | $\checkmark$   | 041MU04                                    | 2/2       |                    |
|                 | Montag                                                    | <b>Dienstag</b>    | Mittwoch                                | <b>Donnerstag</b> | Freitag                       | Montag        | <b>Dienstag</b>                    | Mittwoch | Donnerstag                        | Freitag        | 041SP004                                   | 2/3       | 1日                 |

**Abb. 29 Webseite LUSD-Planer: Anzeige von Kollisionen**

## <span id="page-23-2"></span>*3.7.1 Kollisionen auf Schülerebene*

Es wird auch auf Kollisionen auf **Schülerebene** geprüft.

#### **Hinweis**  $\mathbf i$

Die Prüfung auf Kollisionen auf Schülerebene spielt eine Rolle, wenn Sie klassenübergreifende Kurse verplanen, die im Planungselement Klasse nicht sichtund planbar sind und die Sie daher über eins der anderen Planungselemente verplanen müssen.

## <span id="page-23-1"></span>3.8 PDF des aktuellen Plans

Es ist möglich, ein PDF des aktuell angezeigten Plans als Bericht zu erstellen.

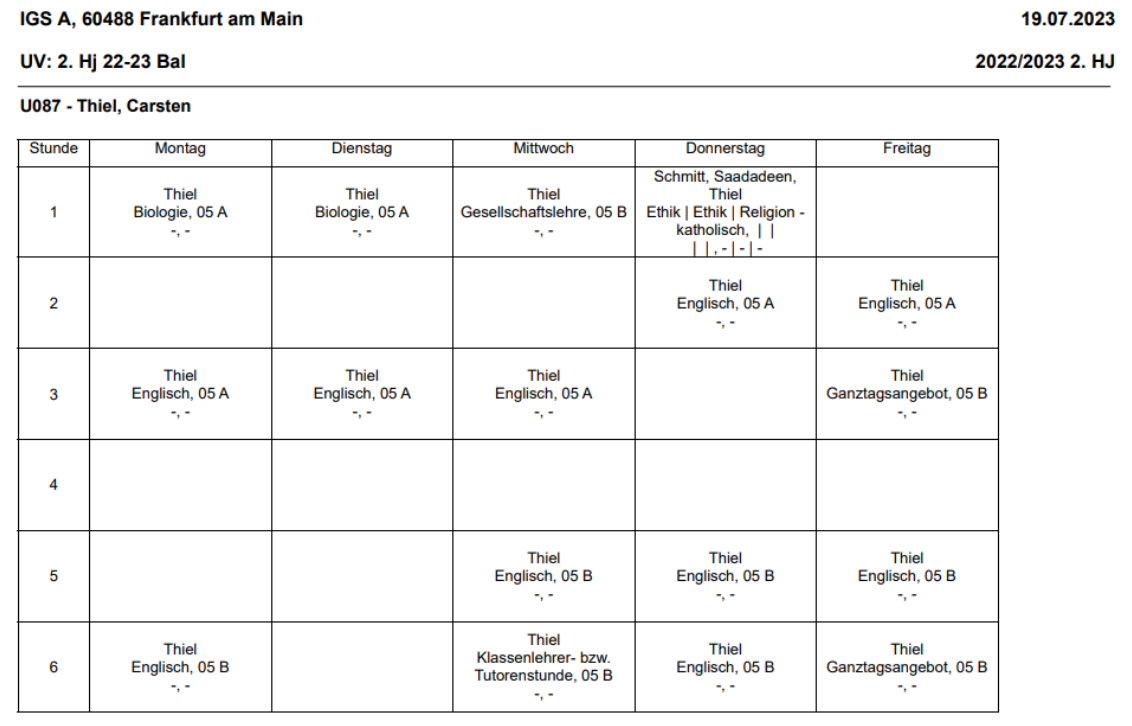

<span id="page-23-3"></span>**Abb. 30 Bericht: Beispiel-PDF eines lehrerbezogenen Stundenplans**

## *3.8.1 Im PDF des Stundenplans werden nicht belegte Randstunden ausgeblendet*

Bei der Erzeugung eines PDF-Berichtes im LUSD-Planer werden nur die Randstunden im PDF berücksichtigt und dargestellt, die im Stundenplan auch belegt sind. Sollten beispielsweise ab der 12. Stunde für die gesamte Woche kein Unterricht vorgesehen sein, so werden die Stunden ab der 11. Stunde bei der Generierung des PDF-Berichtes nicht mit ausgegeben.

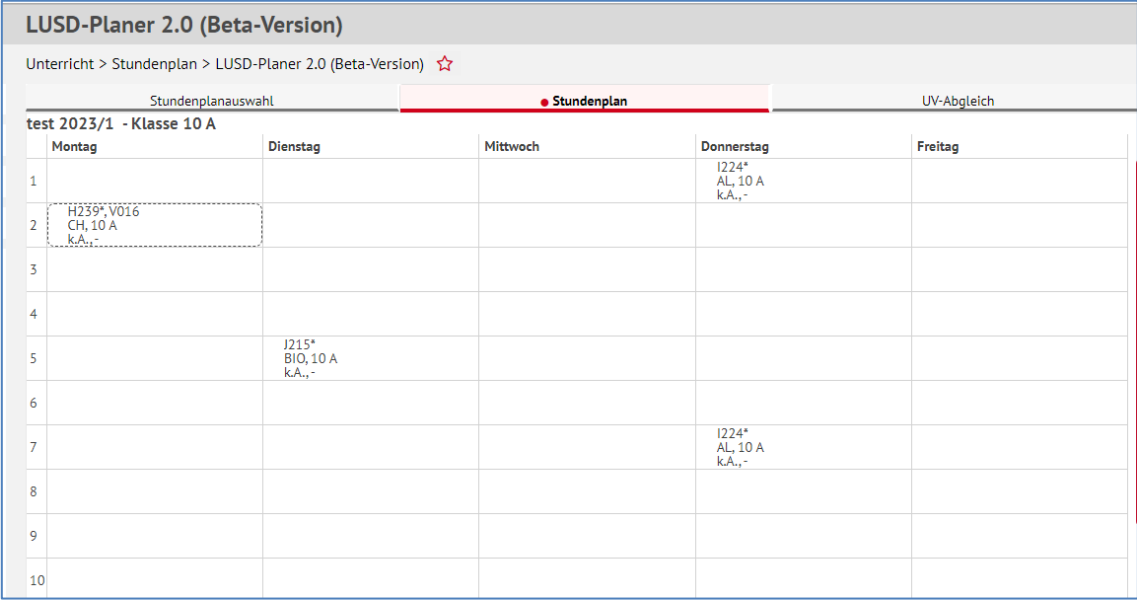

<span id="page-24-0"></span>**Abb. 31 Webseite LUSD-Planer 2.0 (Beta-Version): Stundenplan (letzte belegte Stunde: 7. Stunde)**

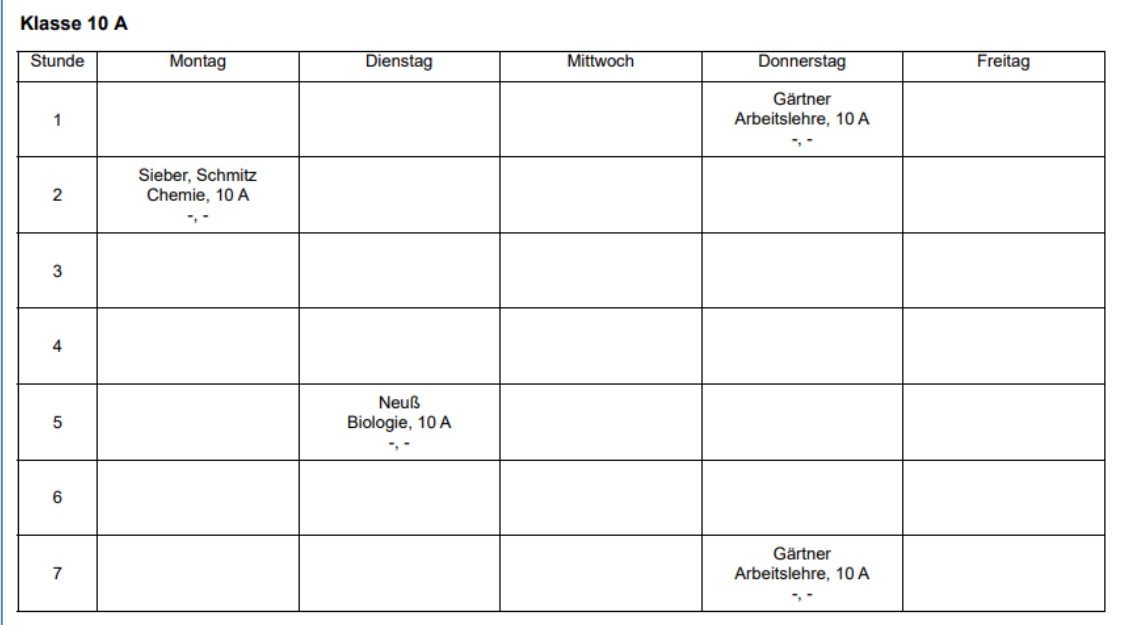

<span id="page-24-1"></span>**Abb. 32 Webseite LUSD-Planer 2.0 (Beta-Version): PDF des Stundenplans (nur die ersten sieben Stunden werden dargestellt)**

## <span id="page-25-0"></span>3.9 Größenanpassungen/Maximierung/Minimierung

Mit den im folgenden Bild rot markierten Schaltsymbolen können die Bereiche angepasst/maximiert/minimiert/ausgeblendet werden.

| LUSD-Planer 2.0 (Beta-Version)                                    |                             |            |          |                     |                 |          |                |              | 314800 Anja Selbst <b>*</b> Favoriten<br><b>O</b> Hilfe         |
|-------------------------------------------------------------------|-----------------------------|------------|----------|---------------------|-----------------|----------|----------------|--------------|-----------------------------------------------------------------|
| Unterricht > Stundenplan > LUSD-Planer 2.0 (Beta-Version) <a></a> |                             |            |          |                     |                 |          |                |              | <b>B</b> Bericht<br>$\checkmark$                                |
|                                                                   | Stundenplanauswahl          |            |          | · Stundenplan       |                 |          | UV-Abgleich    |              | Berichte                                                        |
| Automatisiert 2023/1<br>Montag                                    | Dienstag                    |            | Mittwoch |                     | Donnerstag      |          | Freitag        |              | Planungselement<br>$\checkmark$                                 |
| $\mathbf{1}$                                                      |                             |            |          |                     |                 |          |                |              | Klassenbezeichnung<br>$\checkmark$                              |
| $\overline{2}$                                                    |                             |            |          |                     |                 |          |                |              | Unterrichtsfrequenz<br>$\checkmark$                             |
| $\overline{3}$                                                    |                             |            |          |                     |                 |          |                |              | <b>Kein Eintrag</b><br>Kurse                                    |
| $\overline{4}$                                                    |                             |            |          |                     |                 |          |                |              | Stunden                                                         |
| 5                                                                 |                             |            |          |                     |                 |          |                |              | Kurs<br>Plan / UV verplan                                       |
| $\ddot{\mathbf{6}}$                                               |                             |            |          |                     |                 |          |                |              | Keine Kurse vorhanden                                           |
| 7                                                                 |                             |            |          |                     |                 |          |                |              |                                                                 |
|                                                                   |                             |            |          | $\lambda - \lambda$ |                 |          |                |              | $\overline{\phantom{a}}$                                        |
|                                                                   |                             |            |          |                     |                 |          |                | $\checkmark$ | $\blacktriangleright$                                           |
| Montag                                                            | Mittwoch<br><b>Dienstag</b> | Donnerstag | Freitag  | Montag              | <b>Dienstag</b> | Mittwoch | Donnerstag     | Freitag      |                                                                 |
| $\mathbf{1}$                                                      |                             |            |          | 1                   |                 |          |                |              |                                                                 |
| $\overline{2}$                                                    |                             |            |          | $\overline{a}$      |                 |          |                |              | Sperrungen<br>۵                                                 |
| $\overline{3}$                                                    |                             |            |          | ы                   |                 |          |                |              | Bezeichnung                                                     |
| $\overline{4}$                                                    |                             |            |          |                     |                 |          |                |              | Keine Sperrungen vorhanden                                      |
| $\overline{\mathbf{5}}$                                           |                             |            |          | 5                   |                 |          |                |              |                                                                 |
| $\overline{6}$                                                    |                             |            |          | 6                   |                 |          |                |              |                                                                 |
| $\overline{7}$                                                    |                             |            |          | $\overline{7}$      |                 |          |                |              |                                                                 |
|                                                                   |                             |            |          |                     | C Neu laden     |          | PDF generieren |              | Daten holen/prüfen Plan berechnen<br>X Schließen<br>> Speichern |

**Abb. 33 Webseite LUSD-Planer 2.0: Schaltsymbole zur Größenanpassung/Maximierung/Minimierung**

## <span id="page-25-3"></span><span id="page-25-1"></span>4 Register UV-Abgleich

#### <span id="page-25-2"></span>4.1 "Synchronisation"/Abgleich mit UV

Führend in der Datenhaltung ist die **UV der LUSD**.

Von der Seite **LUSD-Planer 2.0 (Beta-Version)** aus können keine UV-Daten verändert werden, wie das in externen Stundenplanprogrammen möglich ist. Von daher ist die "Synchronisation" **nur in eine Richtung als Abgleich möglich.**

Dementsprechend sollte die UV **vor** der Stundenplanerstellung **abschließend gepflegt sein**.

Wenn doch nach der Stundenplanerstellung Änderungen in der UV vorgenommen werden, gibt es die Möglichkeit eines Abgleichs des Stundenplans mit den geänderten UV-Daten.

- 1. Um den Abgleich anzustoßen, klicken Sie im Register STUNDENPLAN auf die Schaltfläche Daten holen/prüfen
- 2. Es erscheint entweder die Meldung: "*Stundenplan unverändert gültig"* oder es öffnet sich das Register UV-ABGLEICH, in dem entsprechende Meldungen erscheinen.

## <span id="page-26-0"></span>4.2 UV-Abgleich bei Änderung in der Lehrer-Kurs-Zuordnung

#### *Bsp.: Zusätzlicher Lehrer im Kurs*

Wenn in der UV ein **zusätzlicher Lehrer einem Kurs zugeordnet** wird, erscheint (nach Anklicken der Schaltfläche Daten holen/prüfen ) folgende Meldung im Register UV-ABGLEICH [\(Abb. 36\)](#page-26-1):

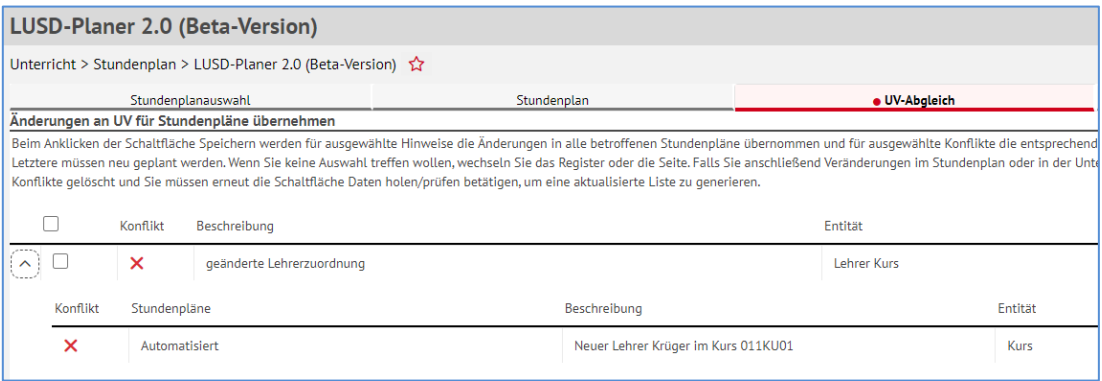

<span id="page-26-1"></span>**Abb. 34 Detailansicht Konflikt: Zuordnung geändert/angelegt (Bereich ausgeklappt)**

Der zusätzliche Lehrer (A002) wird im Stundenplan des zugehörigen Kunst-Kurses noch nicht aufgeführt [\(Abb. 37\)](#page-26-2):

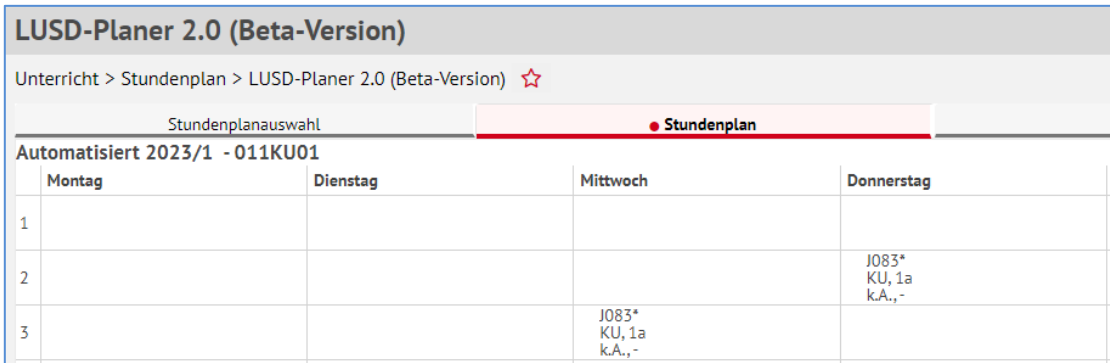

<span id="page-26-2"></span>**Abb. 35 Detailansicht Änderungen an der UV wurden noch nicht übernommen** 

Erst, wenn das Kontrollkästchen angehakt und die Schaltfläche **> Speichern** angeklickt wird [\(Abb. 38\)](#page-26-3) verschwindet die Meldung aus der Ansicht im Register UV-ABGLEICH und die Änderung der UV wird in den Stundenplan übernommen [\(Abb. 39\)](#page-27-1).

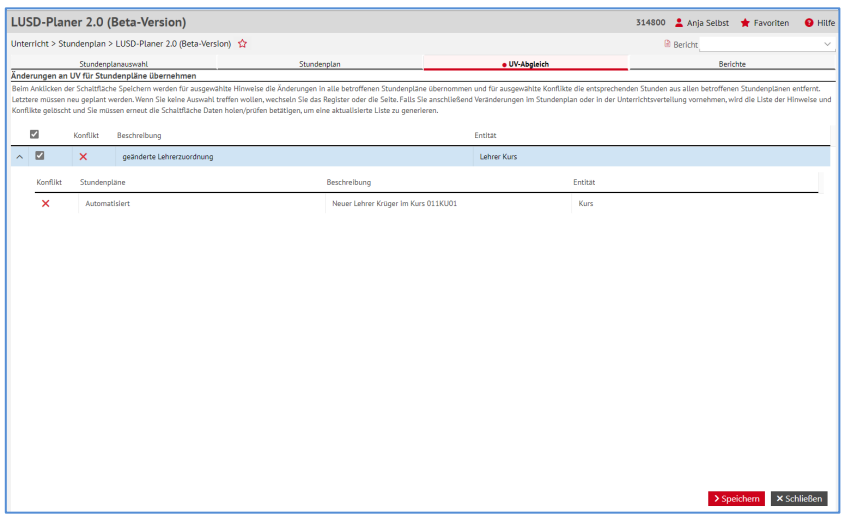

<span id="page-26-3"></span>**Abb. 36 Webseite LUSD-Planer 2.0: Änderungen an UV für Stundenpläne übernehmen**

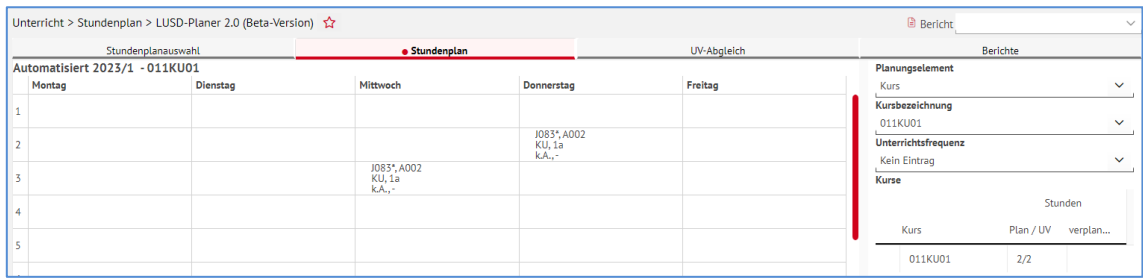

<span id="page-27-1"></span>**Abb. 37 Detailansicht: In den Stundenplan übernommene Änderung der UV**

Sichern Sie Ihre Änderungen durch Klick auf > Speichern

## <span id="page-27-0"></span>4.3 UV-Abgleich bei Inaktivsetzung einer Lehrkraft

Sollten Sie bereits einen Stundenplan erstellt, geplant und nachträglich eine Lehrkraft aus diesem Plan inaktiv gesetzt haben, so betätigen Sie die Schaltfläche Daten holen/prüfen. Sie erhalten im Register UV-ABGLEICH eine entsprechende Meldung.

|   | Unterricht > Stundenplan > LUSD-Planer 2.0 (Beta-Version) $\hat{\Omega}$<br><b>Bericht</b><br>$\checkmark$ |                    |                                                                                                    |                                                               |  |                    |                    |                 |                    |
|---|----------------------------------------------------------------------------------------------------|--------------------|----------------------------------------------------------------------------------------------------|---------------------------------------------------------------|--|--------------------|--------------------|-----------------|--------------------|
|   |                                                                                                    | Stundenplanauswahl |                                                                                                    | Stundenplan                                                   |  | · UV-Abgleich      |                    | <b>Berichte</b> |                    |
|   | Änderungen an UV für Stundenpläne übernehmen                                                               |                    |                                                                                                    |                                                               |  |                    |                    |                 |                    |
|   |                                                                                                    |                    | Beim Anklicken der Schaltfläche Übernehmen werden für ausgewählte Hinweise die Änderungen in alle betroffenen Stundenpläne übernommen und für ausgewählte Konflikte die entsprechenden Stunden aus allen<br>betroffenen Stundenplänen entfernt. Letztere müssen neu geplant werden. Wenn Sie keine Auswahl treffen wollen, wechseln Sie das Register oder die Seite. Falls Sie anschließend Veränderungen im Stundenplan oder in<br>der Unterrichtsverteilung vornehmen, wird die Liste der Hinweise und Konflikte gelöscht und Sie müssen erneut die Schaltfläche Daten holen/prüfen betätigen, um eine aktualisierte Liste zu generieren. |                                                               |  |                    |                    |                 |                    |
|   | □                                                                                                    | Konflikt           | Beschreibung                                                                                                    |                                                               |  | Entität            |                    |                 |                    |
|   | Konflikt                                                                                                   | Stundenpläne       |                                                                                                    | Beschreibung                                                  |  |                    | Entität            |                 |                    |
|   |                                                                                                    | Automatisch        |                                                                                                    | Cordula Lange (R071) neue Stundenanzahl für ÜGHIPO01:<br>4,00 |  |                    | <b>Lehrer Kurs</b> |                 |                    |
| ́ |                                                                                                    | А                  | geänderte Lehrerzuordnung                                                                                                    |                                                               |  | Lehrer Kurs        |                    |                 |                    |
|   | Konflikt<br>Stundenpläne                                                                                   |                    |                                                                                                    | Beschreibung                                                  |  | Entität            |                    |                 |                    |
|   |                                                                                                    | Automatisch        |                                                                                                    | Achim Iversen (N014) neue Stundenanzahl für R2AL01: 2,00      |  |                    | <b>Lehrer Kurs</b> |                 |                    |
|   |                                                                                                    | А                  | geänderte Lehrerzuordnung                                                                                                    |                                                               |  | <b>Lehrer Kurs</b> |                    |                 |                    |
|   | Konflikt                                                                                                   | Stundenpläne       |                                                                                                    | Beschreibung                                                  |  |                    | Entität            |                 |                    |
|   | Δ                                                                                                    | Automatisch        |                                                                                                    | R3NAWI02 - Annika Hersel (U033) wurde entfernt.               |  |                    | <b>Lehrer Kurs</b> |                 |                    |
|   |                                                                                                    | А                  | geänderte Lehrerzuordnung                                                                                                    |                                                               |  | Lehrer Kurs        |                    |                 |                    |
|   |                                                                                                    | Δ                  | geänderte Lehrerzuordnung                                                                                                    |                                                               |  | <b>Lehrer Kurs</b> |                    |                 |                    |
|   |                                                                                                    |                    |                                                                                                    |                                                               |  |                    |                    |                 |                    |
|   |                                                                                                    |                    |                                                                                                    |                                                               |  |                    |                    |                 |                    |
|   |                                                                                                    |                    |                                                                                                    |                                                               |  |                    |                    | > Speichern     | <b>×</b> Schließen |

<span id="page-27-2"></span>**Abb. 38 Webseite LUSD-Planer 2.0: Änderungen an der UV für Stundenpläne übernehmen**

Wenn Sie die Meldung anklicken und speichern, wird diese Änderung in den Stundenplan übernommen.

## <span id="page-28-0"></span>4.4 UV-Abgleich bei Klassenwechsel

Sollten Sie einen Stundenplan erstellt, geplant und nachträglich einen Schüler aus einer Klasse entfernt oder einer Klasse neu zugeordnet haben, so betätigen Sie die Schaltfläche Daten holen/prüfen Sie erhalten im Register UV-ABGLEICH entsprechende Meldungen.

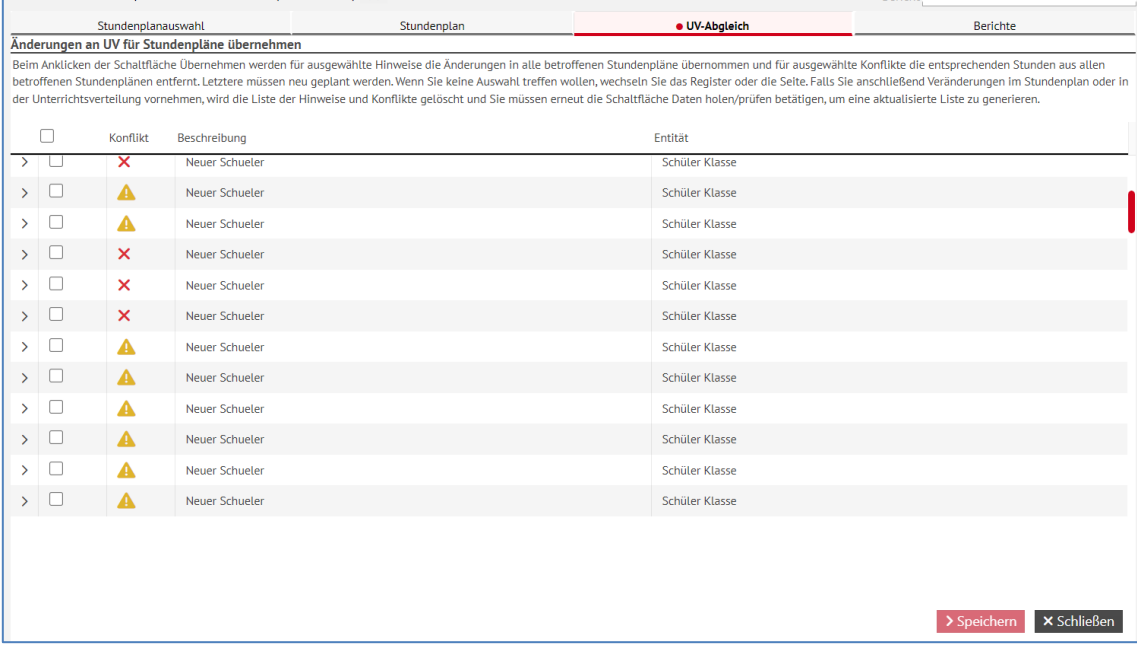

#### <span id="page-28-2"></span>**Abb. 39 Webseite LUSD-Planer 2.0: Meldungen auf der Seite Änderungen an UV für Stundenpläne übernehmen**

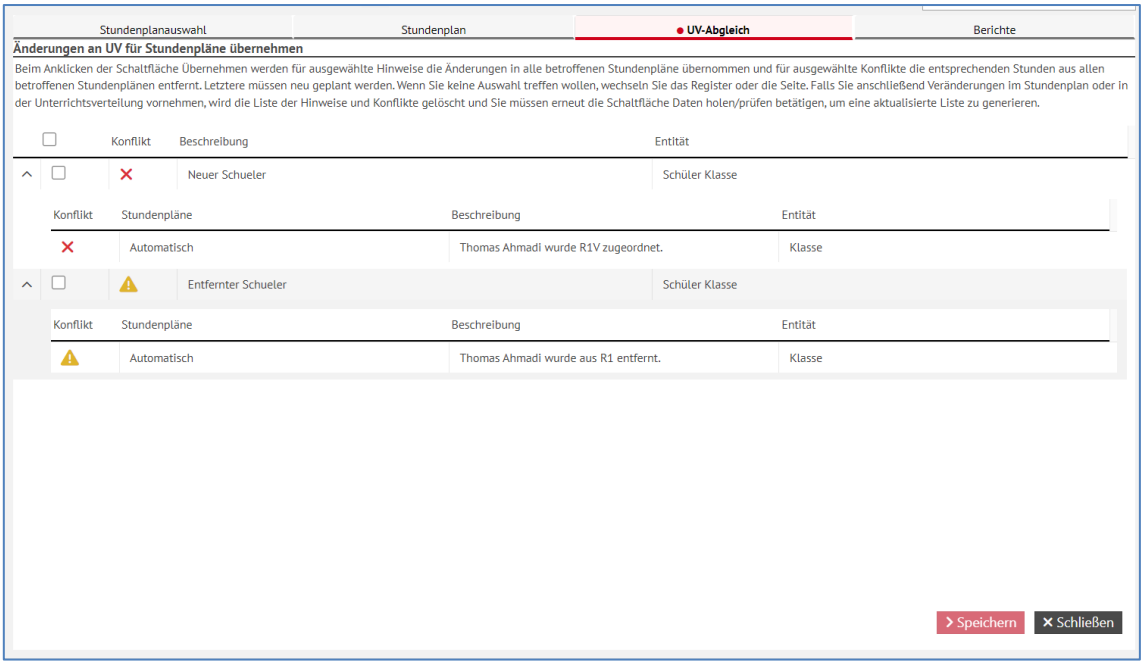

#### <span id="page-28-3"></span>**Abb. 40 Webseite LUSD-Planer 2.0: Änderungen an UV für Stundenpläne übernehmen**

Wenn Sie die Meldung anklicken und speichern, wird diese Änderung in den Stundenplan übernommen.

## <span id="page-28-1"></span>4.5 UV-Abgleich der Kurskopplungen

Wenn Sie (entgegen der Empfehlung) nach Erstellung eines Stundenplans neue Kopplungen angelegt haben, klicken Sie auf die Schaltfläche Daten holen/prüfen . Hierdurch werden die vorgenommenen Änderungen im Register UV-ABGLEICH angezeigt. Bereits verplante Kurse werden wieder ausgeplant.

|                           | Stundenplanauswahl                           | Stundenplan                                                                                                    | · UV-Abgleich                                                          |  |
|---------------------------|----------------------------------------------|----------------------------------------------------------------------------------------------------|------------------------------------------------------------------------|--|
|                           | Änderungen an UV für Stundenpläne übernehmen |                                                                                                    |                                                                        |  |
|                           |                                              | Beim Anklicken der Schaltfläche Speichern werden für ausgewählte Hinweise die Änderungen in alle betroffenen Stundenpläne übernommen und für ausgewählte Konflikte die ents<br>betroffenen Stundenplänen entfernt. Letztere müssen neu geplant werden. Wenn Sie keine Auswahl treffen wollen, wechseln Sie das Register oder die Seite. Falls Sie anschließend V<br>oder in der Unterrichtsverteilung vornehmen, wird die Liste der Hinweise und Konflikte gelöscht und Sie müssen erneut die Schaltfläche Daten holen/prüfen betätigen, um eine aktu |                                                                        |  |
|                           | Konflikt<br>Beschreibung                     |                                                                                                    | Entität                                                                |  |
|                           | ×<br>neue Kurskopplung                       |                                                                                                    | Kurskopplung                                                           |  |
| Konflikt                  | Stundenpläne                                 | Beschreibung                                                                                                    | Entität                                                                |  |
| ×                         | <b>Test Peter, TEst2</b>                     |                                                                                                    | 032ETHI01 (verplant) wurde einer Kopplung hinzugefügt.<br>Kurskopplung |  |
| $\boldsymbol{\mathsf{x}}$ | <b>Test Peter</b>                            |                                                                                                    | 032REV01 (verplant) wurde einer Kopplung hinzugefügt.<br>Kurskopplung  |  |
| ×                         | <b>Test Peter</b>                            |                                                                                                    | 032ETHI02 (verplant) wurde einer Kopplung hinzugefügt.<br>Kurskopplung |  |
| $\boldsymbol{\mathsf{x}}$ | <b>Test Peter</b>                            |                                                                                                    | 032RKA01 (verplant) wurde einer Kopplung hinzugefügt.<br>Kurskopplung  |  |
| ×                         | <b>Test Peter</b>                            |                                                                                                    | 032REV02 (verplant) wurde einer Kopplung hinzugefügt.<br>Kurskopplung  |  |
|                           |                                              |                                                                                                    |                                                                        |  |

**Abb. 41 Detailansicht: Nachträglicher Abgleich mit den Kurskopplungen**

## <span id="page-29-1"></span><span id="page-29-0"></span>5 Register Stundenplanauswahl

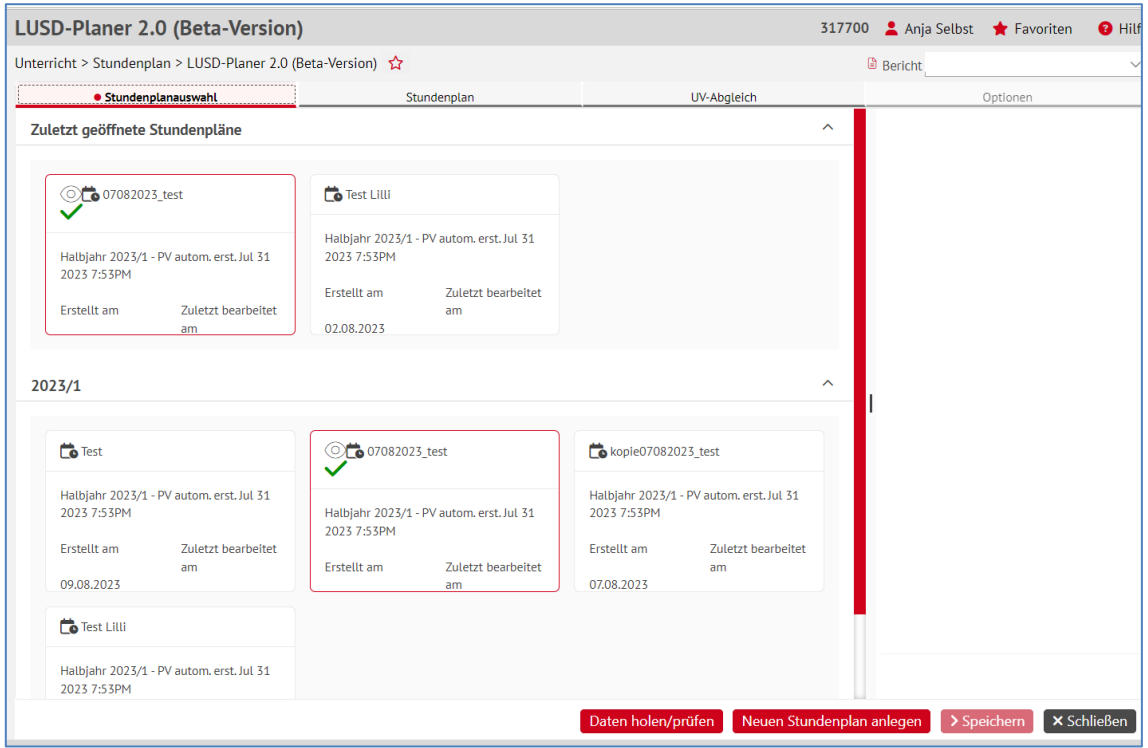

<span id="page-29-2"></span>**Abb. 42 Webseite LUSD-Planer 2.0: Register Stundenplanauswahl**

Das Register STUNDENPLANAUSWAHL beinhaltet folgende auf- und einklappbare Bereiche:

- **EXECUTE THE STUNDENPLÄNE**
- **AKTUELLES HALBJAHR (Z. B. 2023/1)**
- **NÄCHSTES HALBJAHR (Z.B. 2023/2)**

Der aktuell gültige (aktivierte) Stundenplan ist rot umrahmt und durch ein grünes Häkchen-Symbol gekennzeichnet.

Alle Stundenplankacheln enthalten folgende Informationen:

- **Bezeichnung** des Stundenplans.
- Angaben zu
	- **Halbjahr**,
	- Basierender **UV-Planungsvariante**,
	- **Erstellt am** und
	- **Zuletzt bearbeitet am**.
- 1. Klicken Sie mit der rechten Maustaste auf eine Stundenplankachel. Es öffnet sich ein Bearbeitungsmenü, mit dem der ausgewählte Stundenplan weiterbearbeitet werden kann.

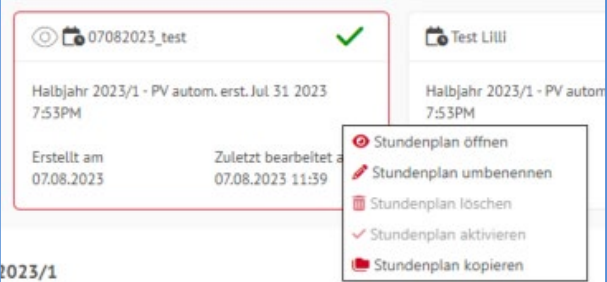

**Abb. 43 Detailansicht: Bearbeitungsmenü des ausgewählten Stundenplans**

#### <span id="page-30-2"></span><span id="page-30-0"></span>5.1 Stundenplan öffnen

- 1. Wenn Sie einen Stundenplan öffnen möchten, klicken Sie mit der rechten Maustaste auf die entsprechende Stundenplankachel.
- 2. Wählen Sie den Eintrag *Stundenplan öffnen*.
- 3. Das Register STUNDENPLANAUSWAHL öffnet sich. Nehmen Sie Ihre gewünschten Bearbeitungen vor (siehe Kap. [3\)](#page-8-0).

#### <span id="page-30-1"></span>5.2 Stundenplan umbenennen

- 1. Wenn Sie einen Stundenplan umbenennen möchten, klicken Sie im Register STUNDENPLANAUSWAHL mit der rechten Maustaste auf die entsprechende Stundenplankachel.
- 2. Wählen Sie den Eintrag *Stundenplan umbenennen*.
- 3. Der Arbeitsbereich STUNDENPLAN UMBENENNEN öffnet sich.
- 4. Geben Sie im Feld BEZEICHNUNG DES STUNDENPLANS neu die neue Bezeichnung ein.
- 5. Klicken Sie auf die Schaltfläche > Übernehmen und anschließend auf > Speichern

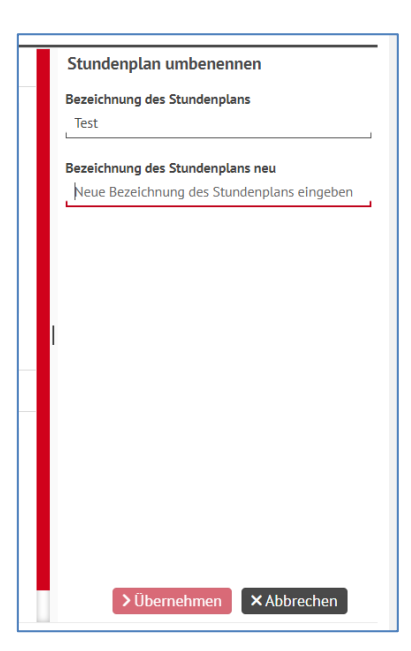

**Abb. 44 Detailansicht: Arbeitsbereich Stundenplan umbenennen**

#### <span id="page-31-1"></span><span id="page-31-0"></span>5.3 Stundenplan löschen

- 1. Wenn Sie einen Stundenplan löschen möchten, klicken Sie im Register STUNDENPLANAUSWAHL mit einem Rechtsklick auf die entsprechende Stundenplankachel und wählen den Eintrag *Stundenplan löschen* aus.
- 2. In den Feldern BEZEICHNUNG DES STUNDENPLANS, GEPLANT FÜR HALBJAHR und BASIERT AUF UV-PLANUNGSVARIANTE werden die Daten des zu löschenden Stundenplans angezeigt. Sie können nicht geändert werden.
- 3. Bestätigen Sie die Löschung durch Klick in das Kontrollkästen und klicken Sie auf Dernehmen

Der Arbeitsbereich schließt sich. Der Stundenplan wird nicht mehr im Register STUNDENPLANAUSWAHL angezeigt.

4. Klicken Sie auf **>** Speichern um Ihre Änderungen zu übernehmen.

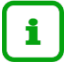

### **Hinweis**

Im Kontextmenü des **aktuell gültigen Stundenplans** erscheint der Eintrag *Stundenplan löschen* nur **ausgegraut** und kann **nicht ausgewählt** werden.

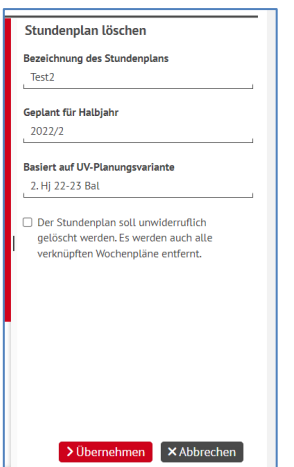

<span id="page-31-2"></span>**Abb. 45 Detailansicht: Arbeitsbereich Stundenplan löschen**

### <span id="page-32-0"></span>5.4 Stundenplan aktivieren

1. Wenn Sie einen Stundenplan aktivieren, also als aktuell gültigen Stundenplan festlegen möchten, klicken Sie im Register STUNDENPLANAUSWAHL mit einem Rechtsklick auf die entsprechende Stundenplankachel und wählen den Eintrag STUNDENPLAN AKTIVIEREN aus.

Es öffnet sich der Arbeitsbereich STUNDENPLAN AKTIVIEREN. Die Inhalte der Felder BEZEICHNUNG DES STUNDENPLANS / GEPLANT FÜR HALBJAHR / BASIERT AUF UV-PLANUNGSVARIANTEN werden automatisiert angezeigt und können nicht verändert werden.

2. Bestätigen Sie die Aktivierung durch Klick in das Kontrollkästen und klicken Sie auf  $\rightarrow$  Übernehmen

Der Arbeitsbereich schließt sich. Der aktivierte Stundenplan ist rot umrandet und mit einem gründen Haken angehakt.

3. Klicken Sie auf > Speichern

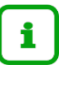

#### **Hinweis**

Im Kontextmenü des **aktuell gültigen Stundenplans** erscheint der Eintrag STUNDENPLAN AKTIVIEREN nur **ausgegraut** und kann **nicht ausgewählt** werden.

### <span id="page-32-1"></span>5.5 Stundenplan kopieren

1. Wenn Sie einen Stundenplan kopieren möchten, klicken Sie im Register STUNDENPLANAUSWAHL mit einem Rechtsklick auf die entsprechende Stundenplankachel und wählen den Eintrag STUNDENPLAN KOPIEREN aus.

Es öffnet sich der Arbeitsbereich STUNDENPLAN KOPIEREN.

- 2. Geben Sie im Feld BEZEICHNUNG DES STUNDENPLANS die Bezeichnung für die Kopie des Stundenplans ein. Die Felder GEPLANT FÜR HALBJAHR / BASIERT AUF UV-PLANUNGSVARIANTE sind mit den Daten des **Ursprungsstundenplans** vorbelegt und können nicht geändert werden.
- 3. Klicken Sie auf **> Übernehmen** Der Arbeitsbereich schließt sich. Der kopierte Stundenplan wird im Register STUNDENPLANAUSWAHL angezeigt.

#### 4. Klicken Sie auf > Speichern

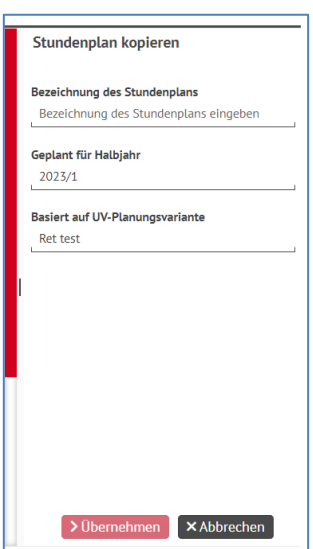

<span id="page-32-2"></span>**Abb. 46 Detailansicht: Arbeitsbereich Stundenplan kopieren**

## <span id="page-33-0"></span>6 Register Berichte

## <span id="page-33-1"></span>6.1 PDFs aller Schülerpläne, Lehrerpläne, Klassenpläne

Es ist möglich **alle** vorhandenen **Schülerpläne, Lehrerpläne** oder **Klassenpläne** des **geöffneten Stundenplans** als PDF zu erzeugen, um diese nach Bedarf im weiteren Verlauf auszudrucken.

Dazu wurde das Register BERICHTE eingeführt, in dem Sie die gewünschte Berichtsart auswählen können.

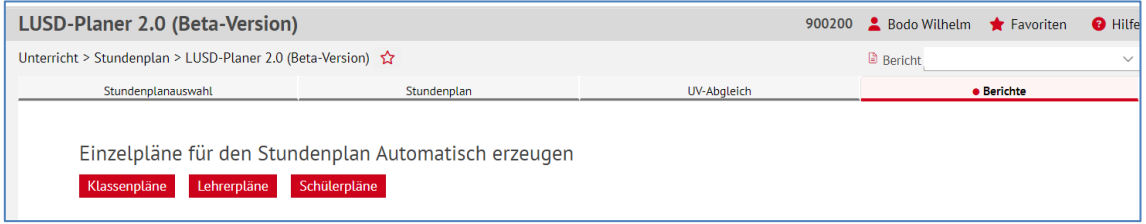

<span id="page-33-3"></span>**Abb. 47 Detailansicht: Register Berichte**

| Downloads                | Downloads               | Downloads                 |  |  |
|--------------------------|-------------------------|---------------------------|--|--|
| KlassenPlaene_102338.zip | LehrerPlaene_102521.zip | SchuelerPlaene_102720.zip |  |  |
| Datei öffnen             | Datei öffnen            | Datei öffnen              |  |  |

**Abb. 48 Downloads der Klassen-, Lehrer- und Schülerpläne**

## <span id="page-33-4"></span><span id="page-33-2"></span>7 Ausblick

Folgende Weiterentwicklung der Webseite ist u. a. geplant:

- Planberechnung bei Kursen mit nicht ganzzahligen Stunden, z.B. 1,5 oder 0,5.
- Planberechnung bei Kursen mit mehreren Lehrern, von denen einige nicht die volle Stundenzahl in dem Kurs unterrichten, z.B. DAZ-Kurse mit bis zu 5 Lehrern, die sich sozusagen den Unterricht teilen (teilweise in Mehrfachbesetzung).
- Vertretungsplanung.